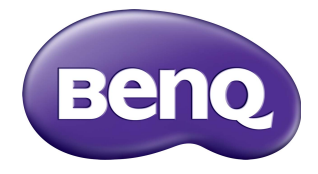

## ST430K, ST550K, ST650K Digital Signage User Manual

## **Disclaimer**

BenQ Corporation makes no representations or warranties, either expressed or implied, with respect to the contents of this document. BenQ Corporation reserves the right to revise this publication and to make changes from time to time in the contents thereof without obligation to notify any person of such revision or changes.

## Copyright

Copyright 2016 BenQ Corporation. All rights reserved. No part of this publication may be reproduced, transmitted, transcribed, stored in a retrieval system or translated into any language or computer language, in any form or by any means, electronic, mechanical, magnetic, optical, chemical, manual or otherwise, without the prior written permission of BenQ Corporation.

# **Table of Contents**

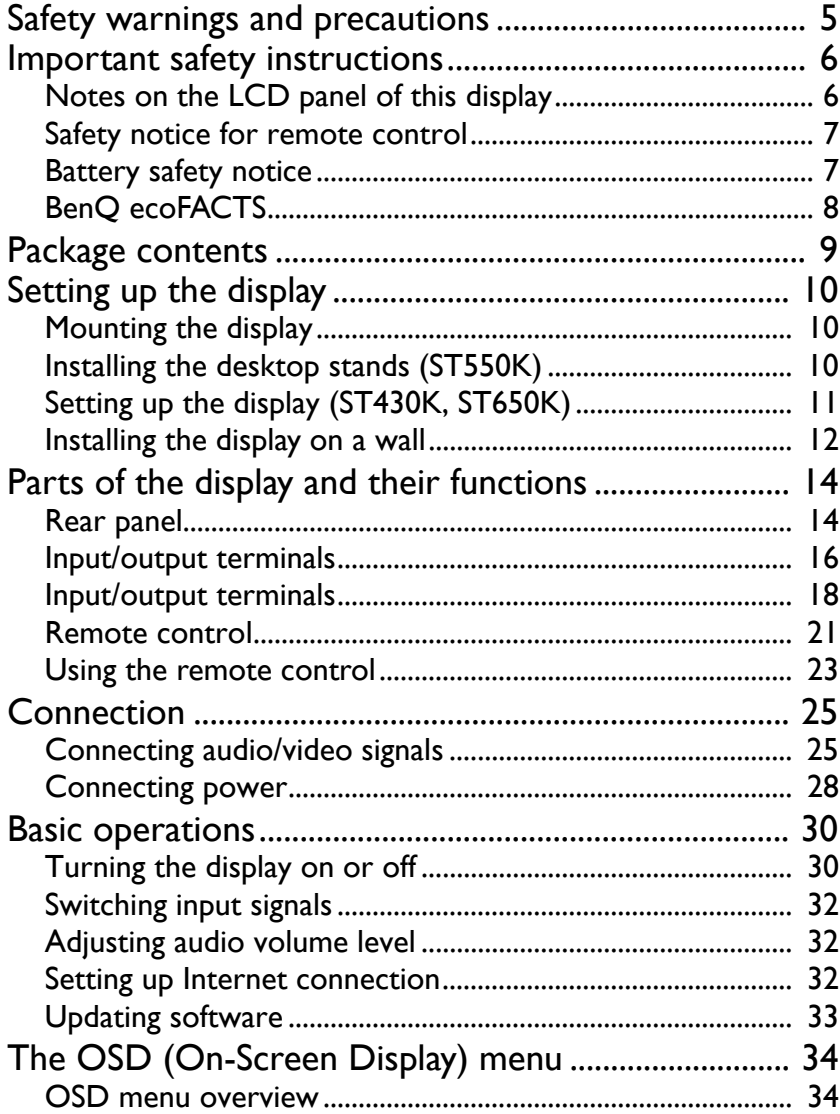

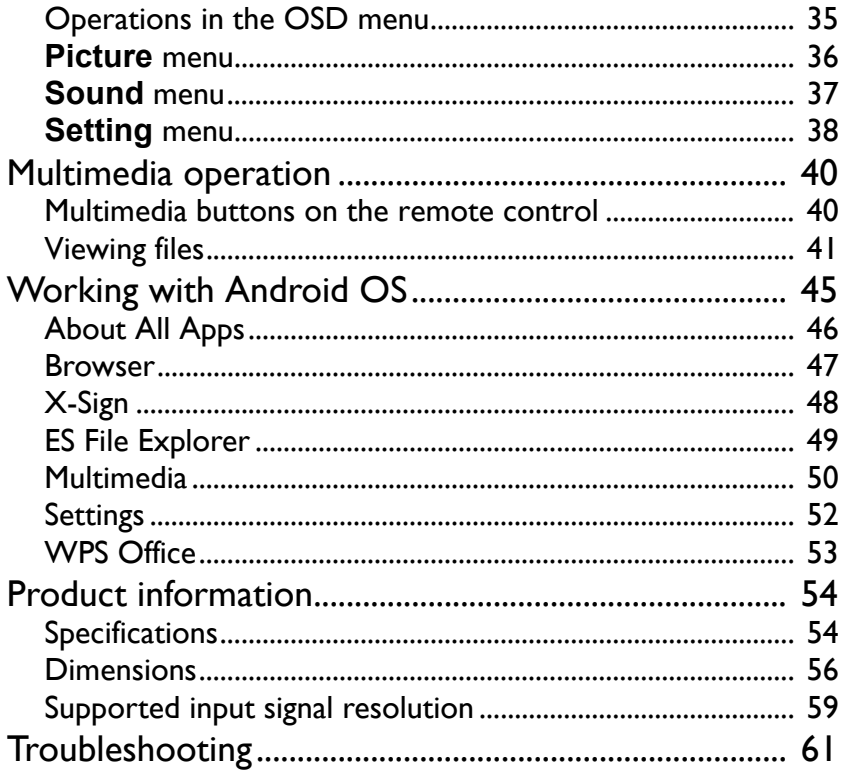

## <span id="page-4-0"></span>Safety warnings and precautions

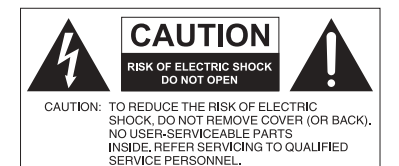

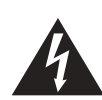

The lightning flash with arrowhead symbol, within an equilateral triangle, is intended to alert the user to the presence of uninsulated "dangerous voltage" within the product's enclosure that may be of sufficient magnitude to constitute a risk of electric shock to persons.

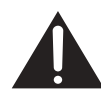

The exclamation point within an equilateral triangle is intended to alert the user to the presence of important operating and maintenance (servicing) instructions in the literature accompanying the appliance.

#### THIS EQUIPMENT MUST BE **GROUNDED**

To ensure safe operation, the three-pin plug must be inserted only into a standard three-pin power outlet which is effectively grounded through normal household wiring. Extension cords used with the equipment must have three cores and be correctly wired to provide connection to the ground. Wrongly wired extension cords are a major cause of fatalities.

The fact that the equipment operates satisfactorily does not imply that the power outlet is grounded or that the installation is completely safe. For your safety, if you are in any doubt about the effective grounding of the power outlet, please consult a qualified electrician.

- The mains plug of the power supply cord shall remain readily operable. The AC receptacle (mains socket outlet) shall be installed near the equipment and shall be easily accessible. To completely disconnect this equipment from the AC mains, disconnect the power cord plug from the AC receptacle.
- Do not place this display on an uneven, sloping or unstable surface (such as a trolley) where it may fall and cause damage to itself or others.
- Do not place this display near water, like a spa or pool, or in a position which will allow the splashing or spraying of water onto the display, like in front of an open window where rain water may enter.
- Do not install this display in a confined space without proper ventilation and air circulation, such as in a closed cabinet. Allow proper space around the display for dissipating heat inside. Do not block any openings and vents on the display. Overheating may result in hazards and electric shock.
- Installation of this display should only be performed by a qualified technician. Failure to install this display properly may cause injuries and damages to the personnels and the display itself. Check the installation regularly and maintain the display periodically to ensure the best working condition.
- Use only the accessories approved or recommended by the manufacturer to mount this display. Using wrong or unsuitable accessories may cause the display to fall and result in serious personal injuries. Make sure that the surface and fixing points are strong enough to sustain the weight of the display.
- To reduce the risk of electric shock, do not remove covers. No user serviceable parts inside. Refer servicing to qualified service personnel.
- To prevent personal injuries, mounting the display or installing desktop stands is required before use.

## <span id="page-5-0"></span>Important safety instructions

- 1. Read these instructions.
- 2. Keep these instructions.
- 3. Heed all warnings.
- 4. Follow all instructions.
- 5. Do not use this apparatus near water.
- 6. Clean only with dry cloth.
- 7. Do not block any ventilation openings. Install in accordance with the manufacturer's instructions.
- 8. Do not install near any heat sources such as radiators, heat registers, stoves, or other apparatus (including amplifiers) that produce heat.
- 9. Do not defeat the safety purpose of the polarized or grounding-type plug. A polarized plug has two blades with one wider than the other. A grounding-type plug has two blades and a third grounding prong. The wide blade or the third prong are provided for your safety. If the provided plug does not fit into your outlet, consult an electrician for replacement of the obsolete outlet.
- 10. Protect the power cord from being walked on or pinched particularly at plugs, convenience receptacles, and the point where they exit from the apparatus.
- 11. Only use attachments/accessories specified by the manufacturer.
- 12. Use only with the cart, stand, tripod, bracket, or table specified by the manufacturer, or sold with the apparatus. When a cart is used, use caution when moving the cart/apparatus combination to avoid injury from tip-over.

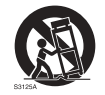

- 13. Unplug this apparatus during lightning storms or when unused for long periods of time.
- 14. Refer all servicing to qualified service personnel. Servicing is required when the apparatus has been damaged in any way, such as power-supply cord or plug is damaged, liquid has been spilled or objects have fallen into the apparatus, the apparatus has been exposed to rain or moisture, does not operate normally, or has been dropped.

## <span id="page-5-1"></span>Notes on the LCD panel of this display

- The Liquid Crystal Display (LCD) panel of this display has a very thin protective layer of glass which is liable to marking or scratching, and cracking if struck or pressured. The liquid crystal substrate is also liable to damage under excessive force or extreme temperatures. Please handle with care.
- The response time and brightness of the LCD panel may vary with the ambient temperature.
- Avoid placing the display in direct sun or where direct sun or spot lighting will shine onto the LCD panel, as the heat may damage the panel and the external casing of the display, and the bright light will make viewing the display more difficult than necessary.
- The LCD panel consists of individual pixels to display images and is manufactured according to the design specifications. While 99.9% of these pixels work normally, 0.01% of the pixels may remain constantly lit (in red, blue or green) or unlit. This is a technical limitation of the LCD technology and is not a defect.

• LCD screens, like plasma (PDP) and conventional CRT (Cathode Ray Tube) screens, are also susceptible to 'screen burn-in' or 'image retention' which can be found on the screen as visible fixed lines and shades. To avoid such damage to the screen, avoid displaying still images (like On-Screen Display menus, TV station logos, fixed/inactive text or icons) for more than 30 minutes. Change the aspect ratio from time to time. Fill the entire screen with the image and eliminate the black bars whenever possible. Avoid displaying images in 4:3 aspect ratio over a long period of time, otherwise there may be visible burn marks on the screen as two vertical lines.

Note: Under certain circumstances, condensation may occur on the inner side of the cover glass, it's a natural phenomenon and will not affect the operation of the display. This condensation will usually disappear after around 2 hours of normal operation.

- ST series does not offer image retention function, for more information, please refer to installation guide.
- ST650K does not support portrait use; portrait use may cause display damage. BenQ warranty will not cover faulty usage.
- For ST series, when the power goes out unexpectedly, please make sure the time zone is correctly synced via the Internet, otherwise manual adjustment is needed.

#### <span id="page-6-0"></span>Safety notice for remote control

- Do not put the remote control in the direct heat, humidity, and avoid fire.
- Do not drop the remote control.
- Do not expose the remote control to water or moisture. Failure to do so could result in malfunction.
- Confirm there is no object between the remote control and the remote sensor of the product.
- When the remote control will not be used for an extended period, remove the batteries.

#### <span id="page-6-1"></span>Battery safety notice

The use of the wrong type of batteries may cause chemical leaks or explosion. Please note the following:

- Always ensure that the batteries are inserted with the positive and negative terminals in the correct direction as shown in the battery compartment.
- Different types of batteries have different characteristics. Do not mix different types.
- Do not mix old and new batteries. Mixing old and new batteries will shorten battery life or cause chemical leaks from the old batteries.
- When batteries fail to function, replace them immediately.
- Chemicals which leak from batteries may cause skin irritation. If any chemical matter seeps out of the batteries, wipe it up immediately using a dry cloth, and replace the batteries as soon as possible.
- Due to varying storage conditions, the battery life for the batteries included with your product may be shortened. Replace them within 3 months or as soon as you can after initial use.
- There may be local restrictions on the disposal or recycling of batteries. Consult your local regulations or waste disposal provider.

### <span id="page-7-0"></span>BenQ ecoFACTS

BenQ has been dedicated to the design and development of greener product as part of its aspiration to realize the ideal of the "Bringing Enjoyment 'N Quality to Life" corporate vision with the ultimate goal to achieve a low-carbon society. Besides meeting international regulatory requirement and standards pertaining to environmental management, BenQ has spared no efforts in pushing our initiatives further to incorporate life cycle design in the aspects of material selection, manufacturing, packaging, transportation, using and disposal of the products. BenQ ecoFACTS label lists key eco-friendly design highlights of each product, hoping to ensure that consumers make informed green choices at purchase. Check out BenQ's CSR Website at <http://csr.BenQ.com/> for more details on BenQ's environmental commitments and achievements.

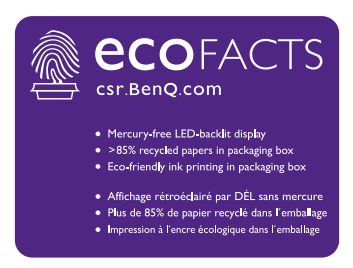

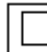

CLASS II equipment

~ AC voltage

## <span id="page-8-0"></span>Package contents

Open the sales package and check the contents. If any item is missing or damaged, please contact your dealer immediately.

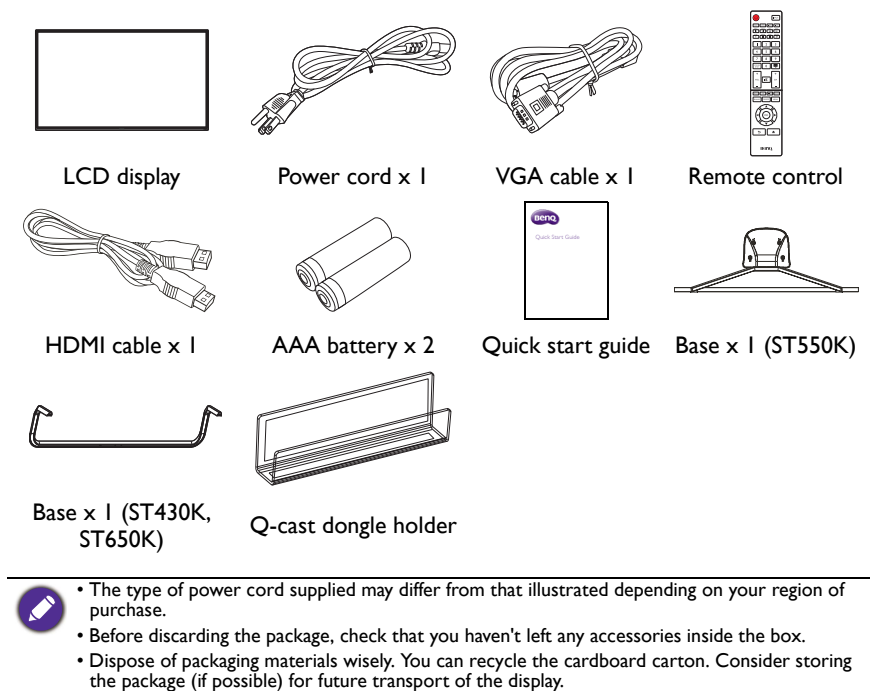

• Do not leave plastic bags within reach of young children or babies.

## <span id="page-9-0"></span>Setting up the display

## <span id="page-9-1"></span>Mounting the display

You can install the display on a vertical surface with a suitable wall mounting bracket or on a horizontal surface with the optional desktop stands. Please pay attention to the following notes during installation:

- This display should be installed by at least two adult persons. Attempting to install this display by only one person may result in danger and injuries.
- Refer the installation to qualified technicians. Improper installation may cause the display to fall or malfunction.

## <span id="page-9-2"></span>Installing the desktop stands (ST550K)

- 1. Lock the metal support and the iron base tightly with 4 pieces of  $\Phi$ 5  $\times$  7 mm flathead machine screws until all the screw holes are aligned.
- 2. Make base pad holes and the screw center aligned and stick them on the metal support. Be sure to distinguish the installation direction of the right and left base pads.
- 3. Lock the base and the base support with 4 pieces of  $\Phi$ 4  $\times$  (10 + 8) mm H-head machine screws.
- 4. Lock the whole base module on the back cover of the machine with 4 pieces of Φ4 × 16 mm B-head machine screws.

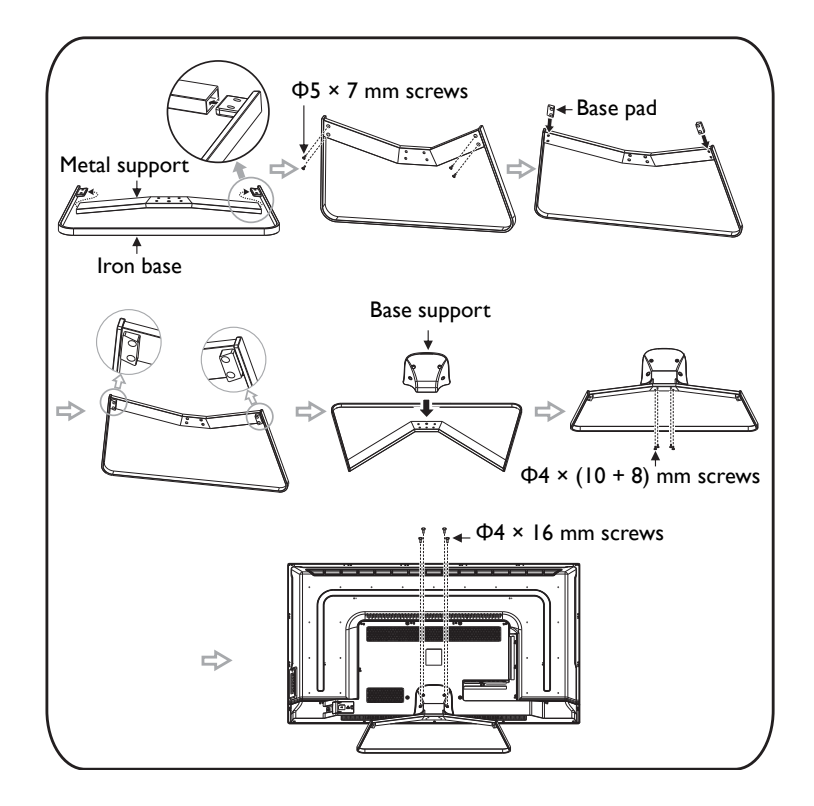

## <span id="page-10-0"></span>Setting up the display (ST430K, ST650K)

#### Item checklist

Please check if the following items are completed:

- 1. The supporting components for base
- 2. Four  $\Phi$ 5 x 20mm P head black zinc plated machine screw with spring washer
- 3. An installation instruction

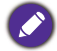

There could be slight difference in appearance among different models in the same series. The actual product shall prevail.

#### Installation Steps

- 1. Take out the signage, the base/stand, and accessories from the carton.
- 2. Put the machine flat on the table first. Install the base on the back cover of the machine bottom following the arrow direction. (Fig. 1)
- 3. Make the positioning hole on the top of the V neck of the base aligned with the positioning raised stand on the bottom of the machine back cover. (Fig. 1)
- 4. Fasten the four  $\Phi$ 5 x 20mm screws. The base has to be adjusted at the figure status, otherwise it cannot be installed. (Fig. 2)

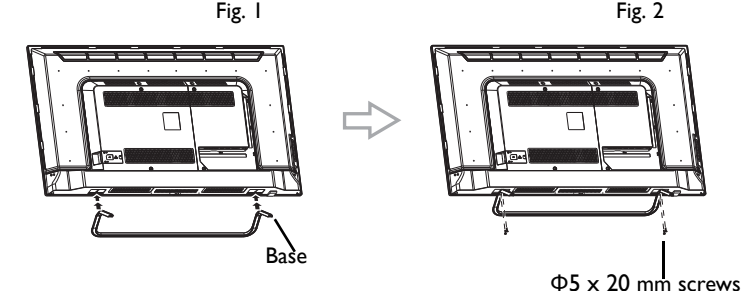

### <span id="page-11-0"></span>Installing the display on a wall

VESA Standard: 200 x 300 mm (4 holes)

- 1. Place a clean, dry and lint-free cloth on a flat, horizontal and object-free surface. Make sure that the size of the cloth is larger than the display.
- 2. Gently lay the display on the cloth with the LCD screen facing down.
- 3. Remove the desktop stands from the display if installed.
- 4. Identify the wall mounting screw holes on the back of the display as shown in the illustration.

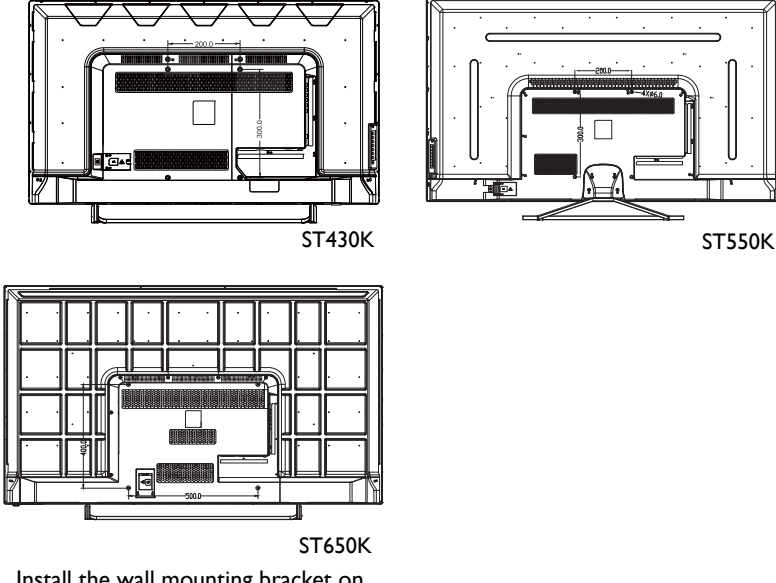

5. Install the wall mounting bracket on the display and attach the display to the wall according to the mounting bracket's instructions. The length of the screw should exceed the thickness of the wall mounting bracket, please refer to below chart for each model. Make sure that all screws are tightened and secured properly. (Recommended torque: 16 (+2/-2) kgf/cm). The mounting means should be strong enough to bear the weight of the display.

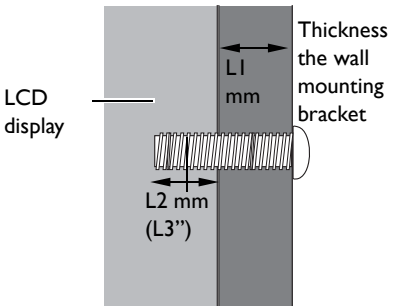

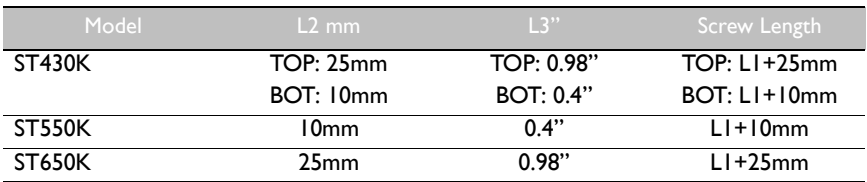

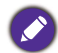

• To maintain proper ventilation, keep at least 10 mm of clear space from the back cover of the display to the wall.

• Please consult a professional technician for wall mount installations. The manufacturer accepts no liability for installations not performed by a professional technician.

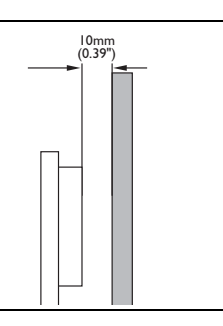

## <span id="page-13-0"></span>Parts of the display and their functions Rear panel

#### <span id="page-13-1"></span>ST430K

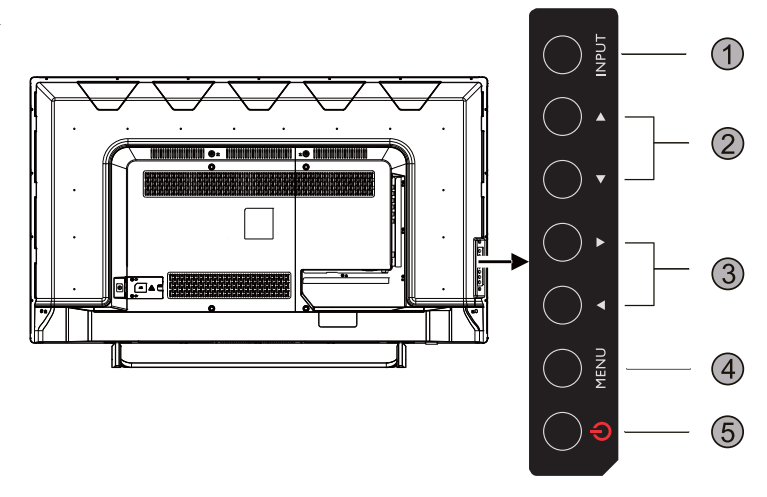

ST550K

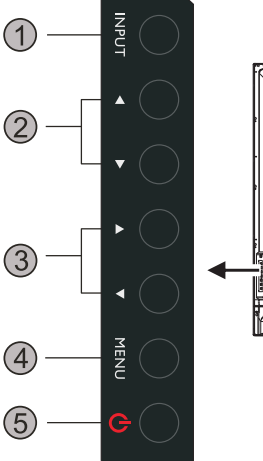

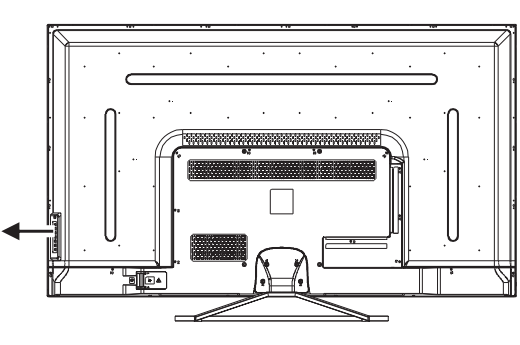

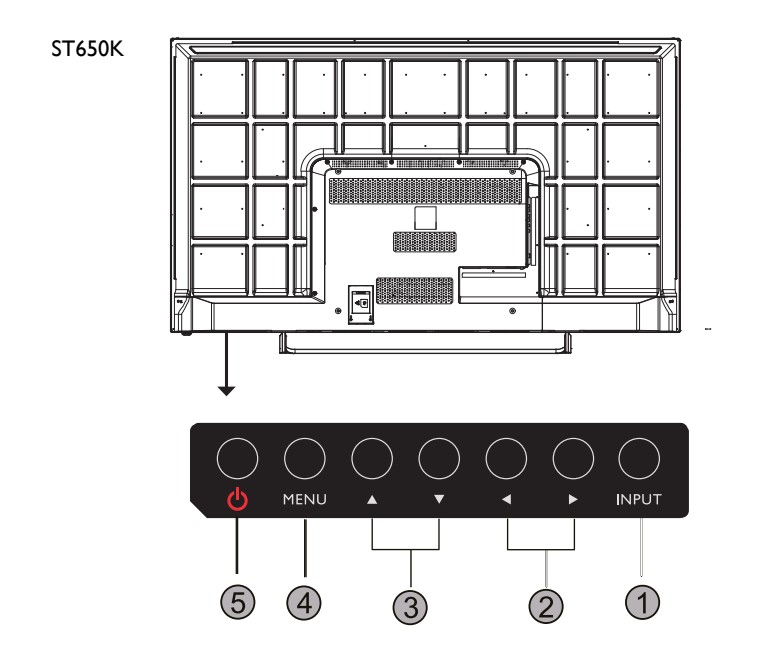

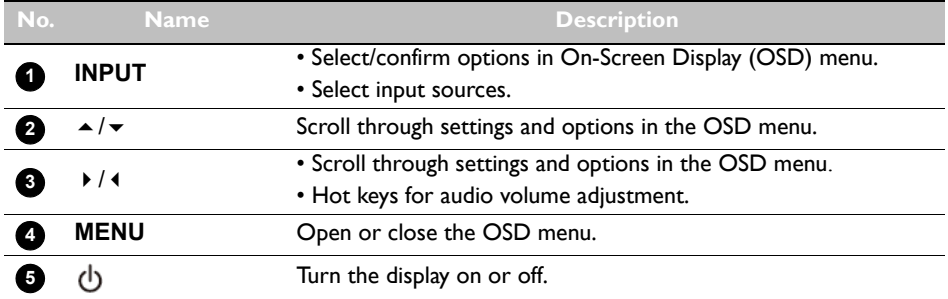

## <span id="page-15-0"></span>Input/output terminals

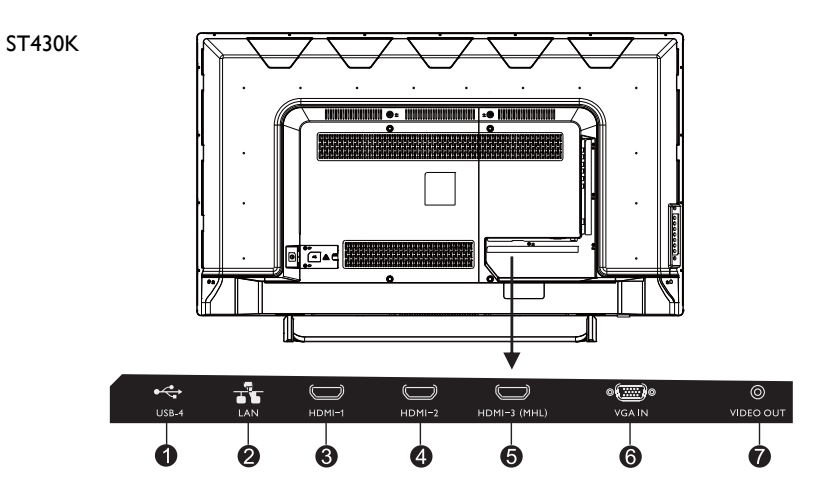

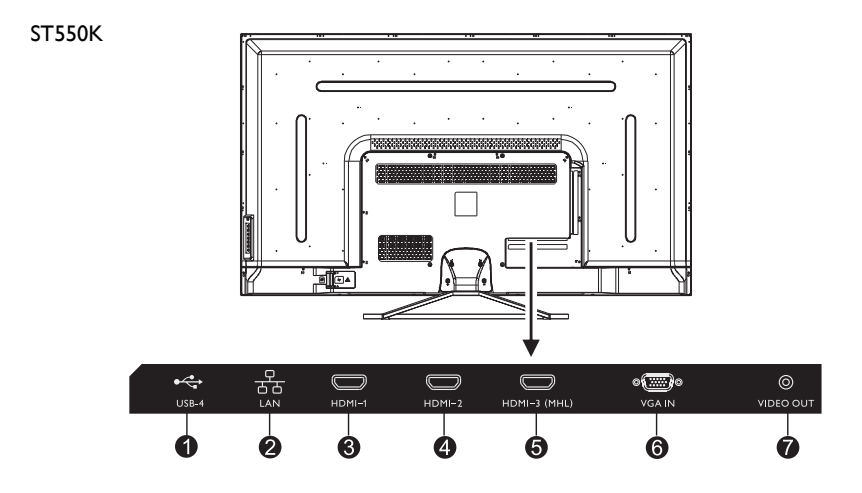

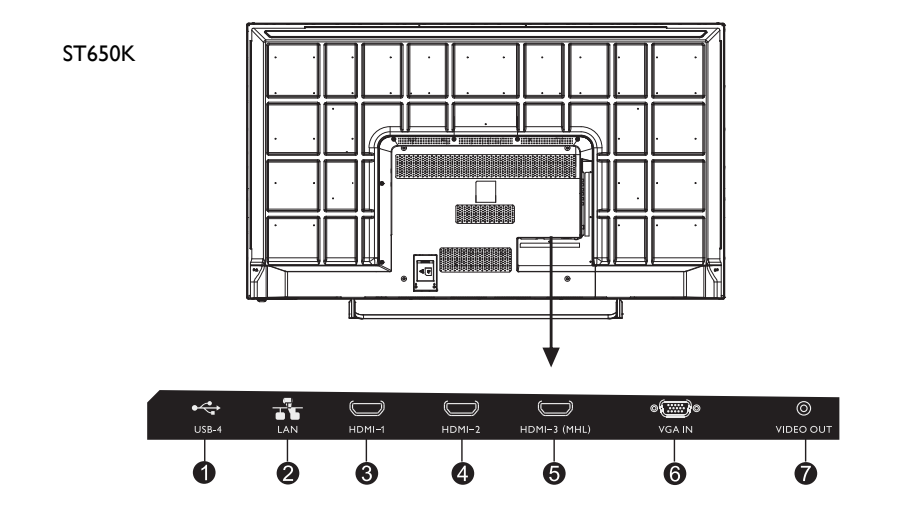

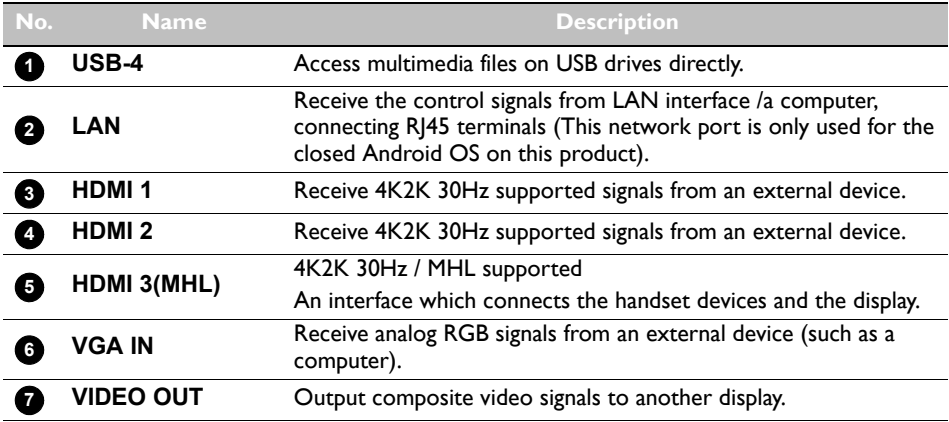

## <span id="page-17-0"></span>Input/output terminals

ST430K

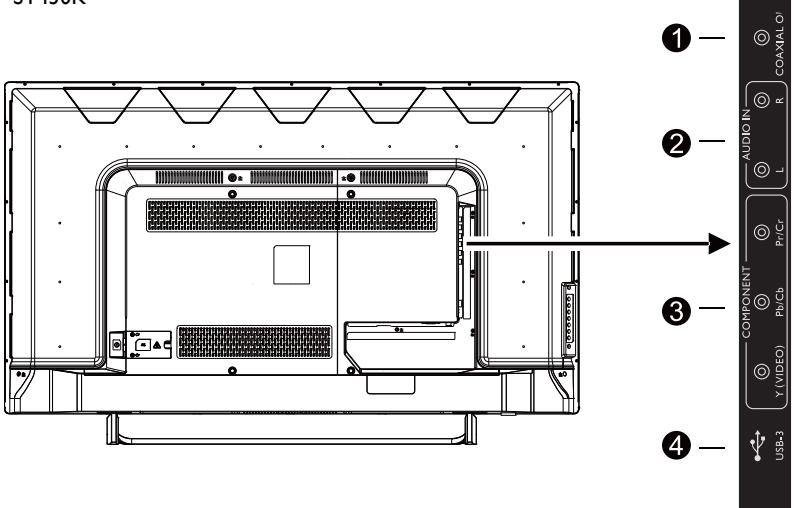

 $USB-2(3.0)$ 

 $\hat{\Psi}$ 

 $\hat{\Psi}$  s

 $\circledcirc$ 

 $\ddot{\boldsymbol{\Theta}}$ 

 $\odot$ 

 $\bullet$ 

ST550K

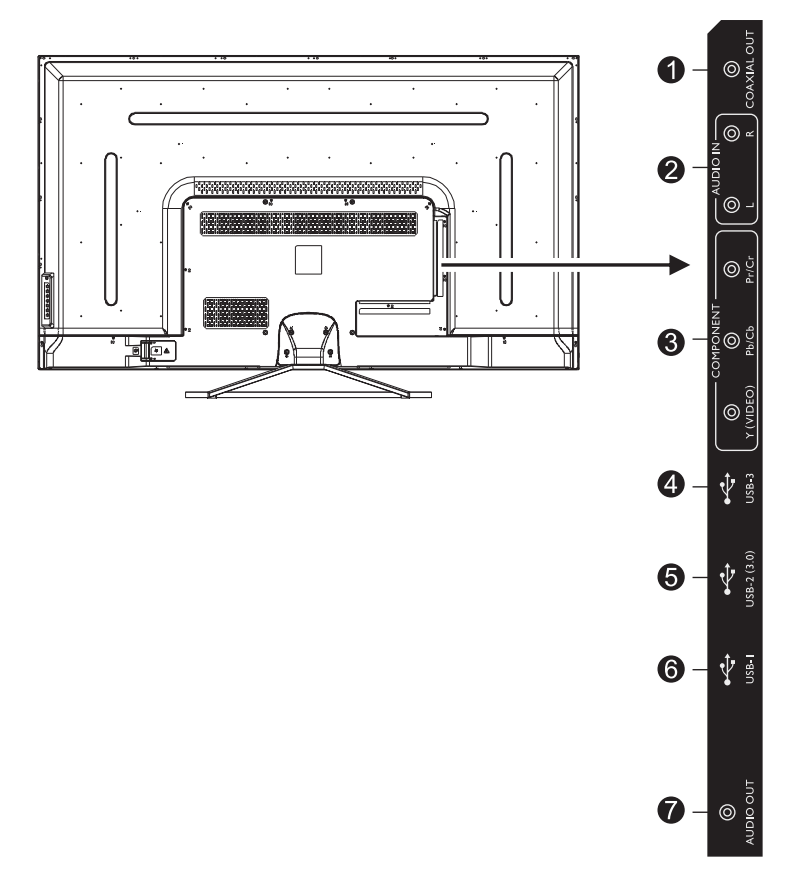

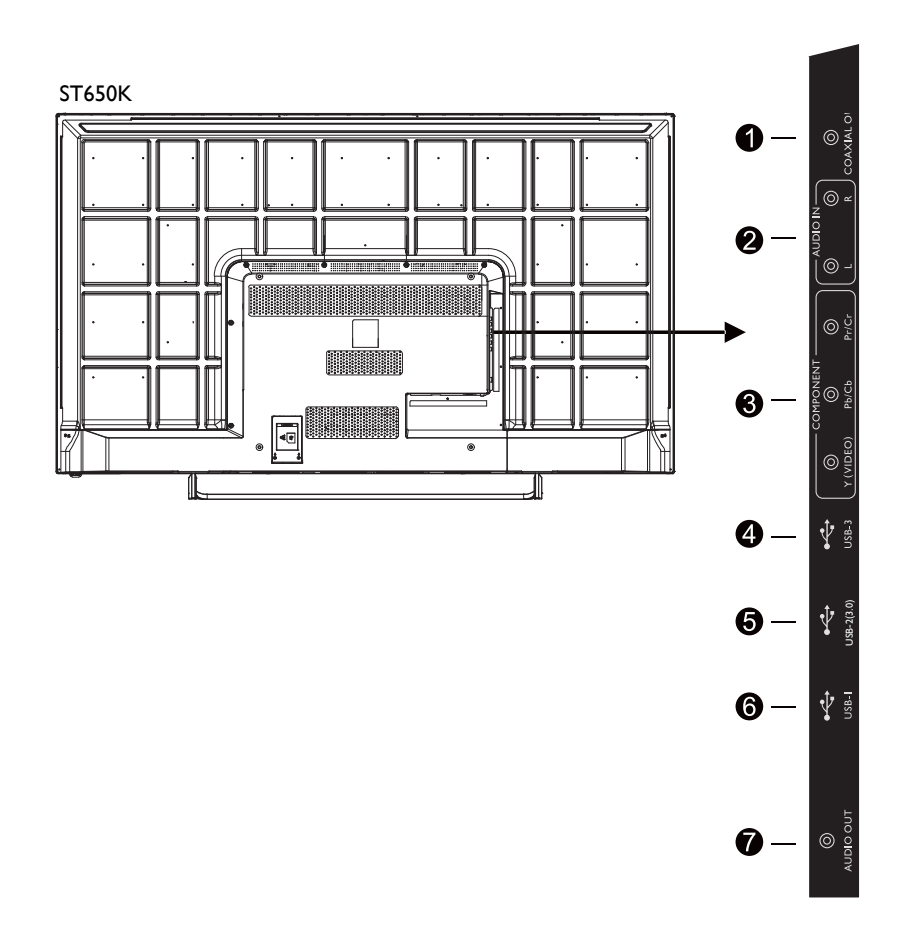

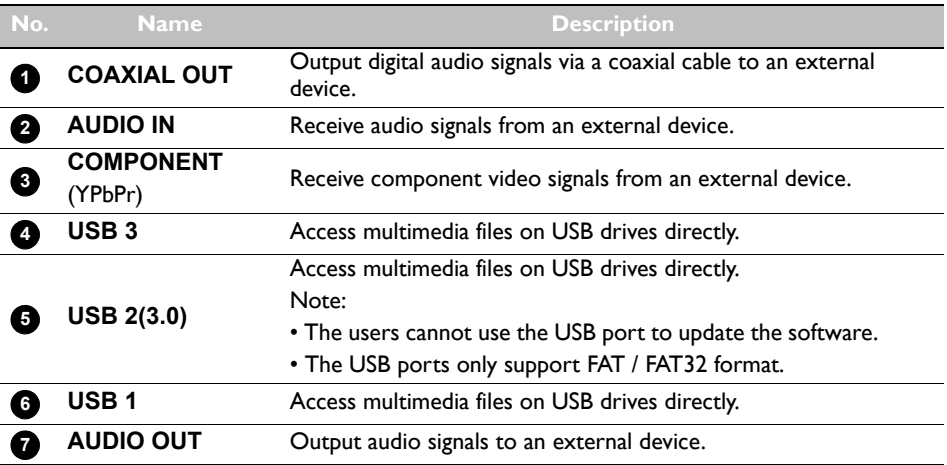

## <span id="page-20-0"></span>Remote control **Q** POWER

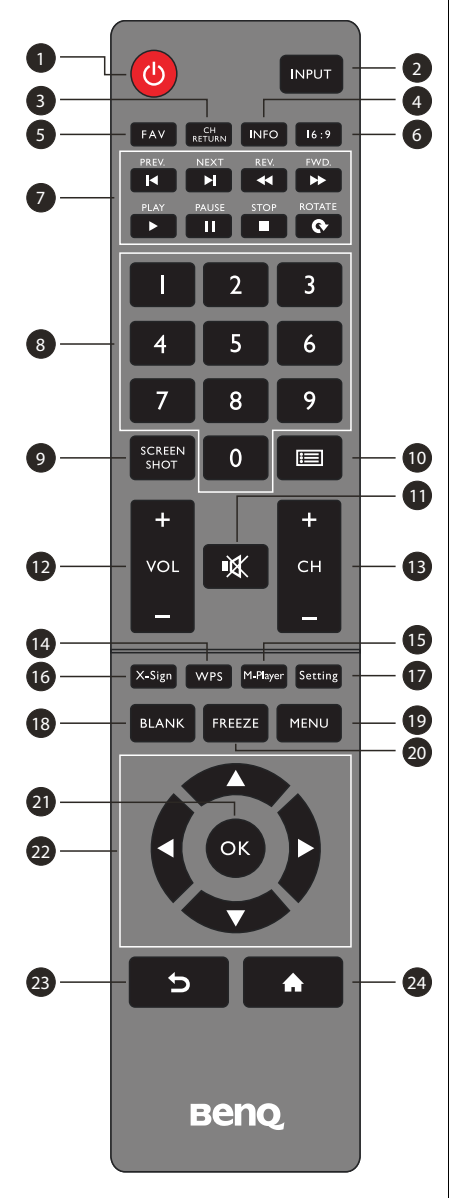

Turn the display on or off.

#### **<sup>2</sup>** INPUT

Select the input source.

### **<sup>8</sup>** CH RETURN

TV Channel return

Note: It is only working on some specific regions.

### *<b>D* INFO

Show the information of the current input source.

## **B**FAV

#### Favorite TV program

Note: It is only working on some specific regions.

## **16:9**

Change the display image to the different mode under non-Android system Mode: Full, 4:3, Film, Subtitle, PC mode. **123456789**

### **MULTI-MEDIA buttons**

The buttons are used to operate the media functions under Multi-Media APP.

#### **Numeric buttons (0-9)**

Press to enter numbers.

### **<sup>O</sup>** SCREEN SHOT

Capture the printed screen and save to the USB drive.

### **10** CHLIST (  $\equiv$  )

Delete a character / view program list.

Note: It is only working on some specific regions.

### **10** мите

Turn on/off the sound.

### **VOL- / VOL+ 12**

Turn up/down the volume.

 **CH+ / CH-13**

Change program channels.

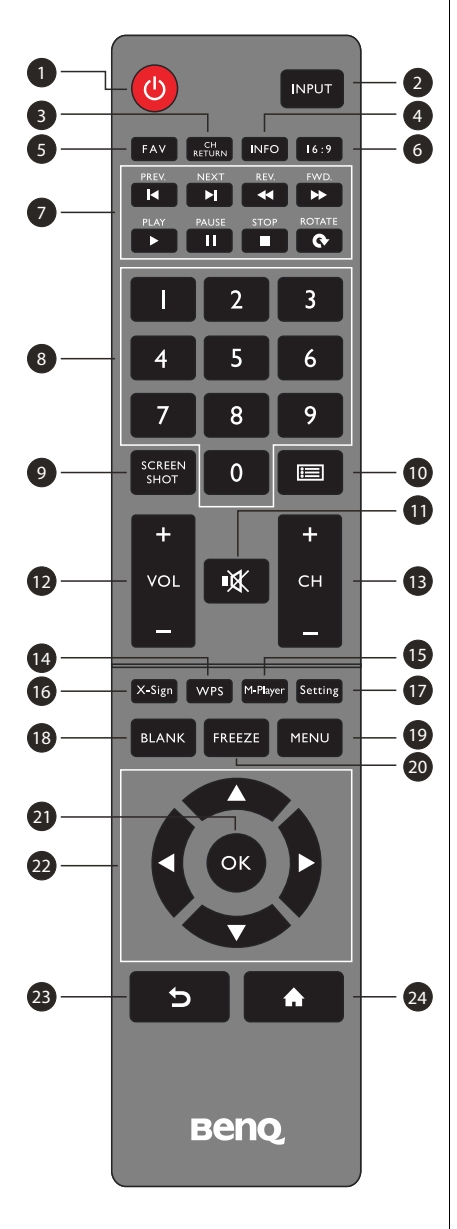

#### **WPS**

Open the WPS office app in Android

#### **M-Player**

Open the Media Player app in Android.

#### **X-Sign**

Open the X-Sign app in Android.

#### **Setting**

Open the setting function in Android.

#### $\mathbf B$  BLANK

Blank and mute the screen (the screen will turn black) when the OSD menu is off. Press again to resume.

#### **MENU**

Activate the OSD menu.

#### **FREEZE**

Freeze the screen.

#### **OK**

Confirm the selected options or save changes.

#### **CURSOR KEYS ( / / / )**

Scroll through settings and options in the OSD menu.

#### BACK ( つ )

Press this key to return to previous page.

### **29 HOME ( A**)

Show the main screen of Android system.

## <span id="page-22-0"></span>Using the remote control Installing remote control batteries

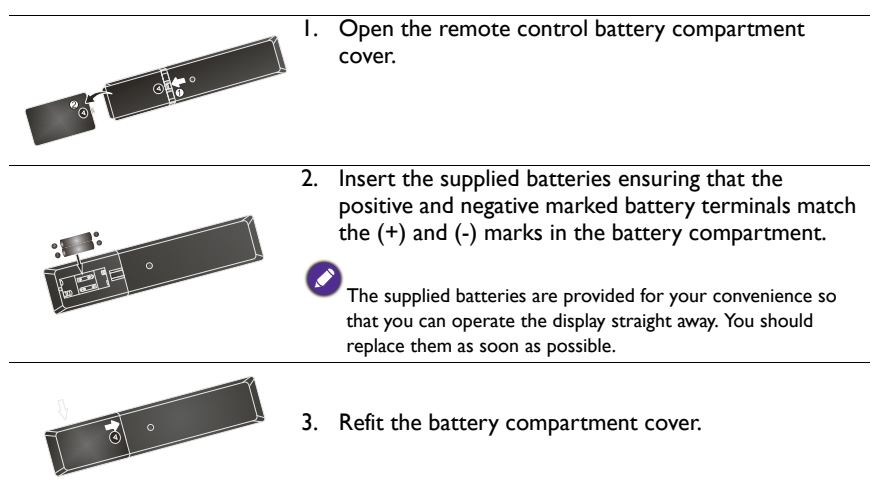

#### Remote control usage tips

- Point and aim the top front of the remote control directly at the display's remote control sensor window when you press the buttons.
- Do not let the remote control become wet or place it in humid environments (like bathrooms).
- If the display's remote control sensor window is exposed to direct sunlight or strong light, the remote control may not operate properly. In this situation, change the light source, readjust the angle of the display or operate the remote control from a location closer to the display's remote control sensor window.

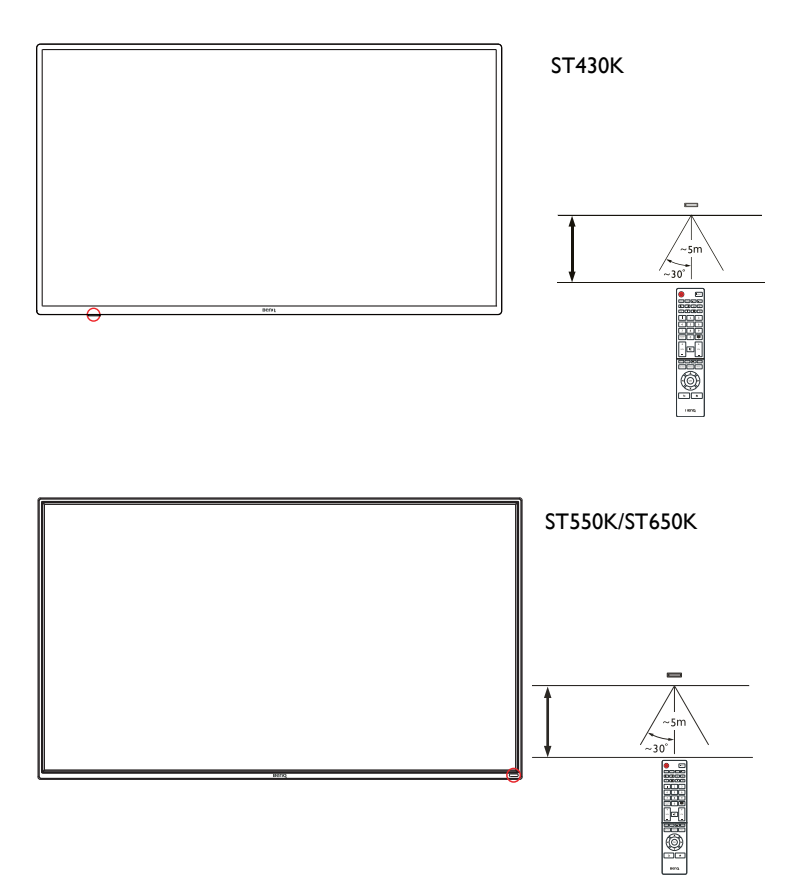

#### Keypad/remote control lock SOP

- Press and hold **CH+** on remote control: Enable/Disable keypad function.
- Press and hold **CH-** on remote control: Enable/Disable remote control function.

## <span id="page-24-0"></span>Connection

### <span id="page-24-1"></span>Connecting audio/video signals

Pay attention to the following notes when you connect cables:

- Please turn off all devices.
- Familiarize yourself with the audio/video ports on the display and the devices you want to use. Be aware that incorrect connections may adversely affect picture quality.
- Do not remove cables from the ports by pulling the cable itself. Always grasp and pull the connectors at the end of the cable.
- Ensure that all cables are fully inserted and firmly seated.

#### Connecting the VGA input

- 1. Connect the **VGA** jack on the display to the VGA output jack on a computer using a D-Sub (15-pin) cable.
- 2. To view images from this input, press the **INPUT** button and choose **VGA**.

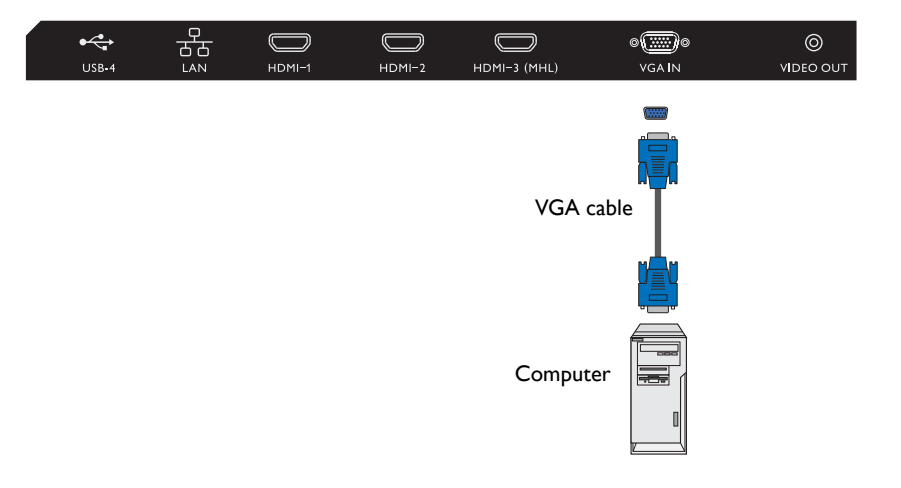

#### Connecting the digital inputs

- 1. Connect the HDMI output jack of a computer or A/V device (such as a VCR or DVD player) to the **HDMI 1** input jack on the display using an HDMI cable.
- 2. To view a video image from this input, press the **INPUT** button and choose **HDMI** 
	- **1**.

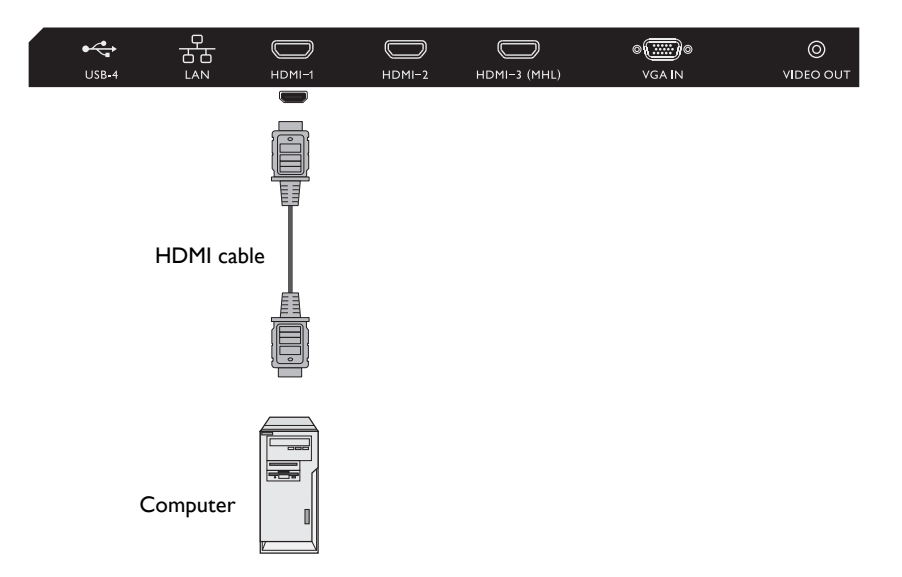

#### Connecting the YPbPr component video input

- 1. Connect the **YPbPr** jacks on the display to the component output jacks on an A/V device (such as a VCR or DVD player) using a component video cable.
- 2. Connect the DVD player's audio output jacks to the **L/R** jacks on the display using a suitable audio cable.
- 3. To view a video image from this input, press the **INPUT** button and choose **YPbPr**.

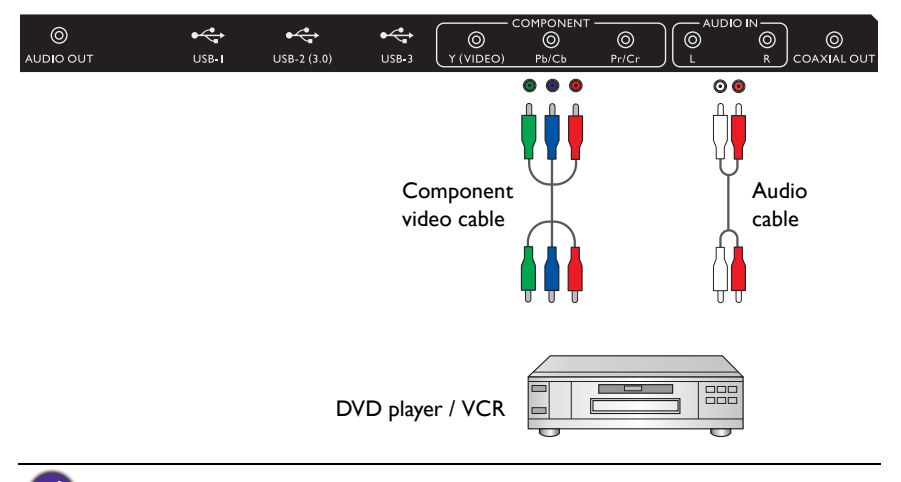

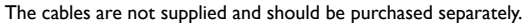

#### <span id="page-27-1"></span>Connecting the multimedia inputs

To view multimedia files on the USB flash drive:

- 1. Plug the USB flash drive in the **USB** port.
- 2. When the users insert the **USB**, a notice will be popped up, which would lead the users to the Multi-media mode.

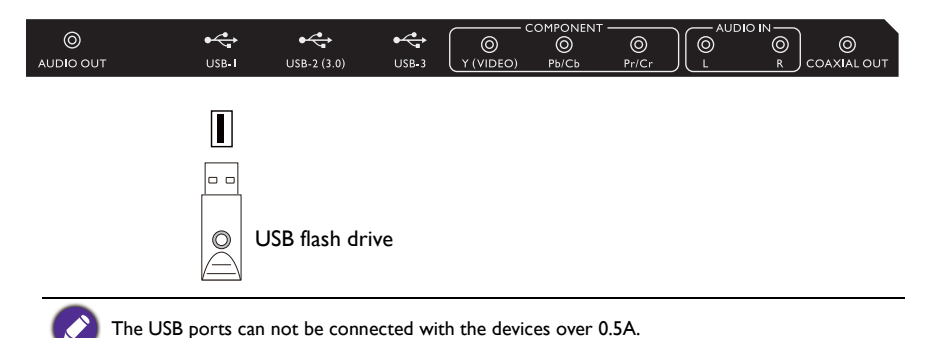

<span id="page-27-0"></span>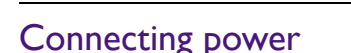

Plug one end of the power cord into the **Power** jack on the display and the other end into an appropriate power outlet (if the outlet is switched, turn on the switch).

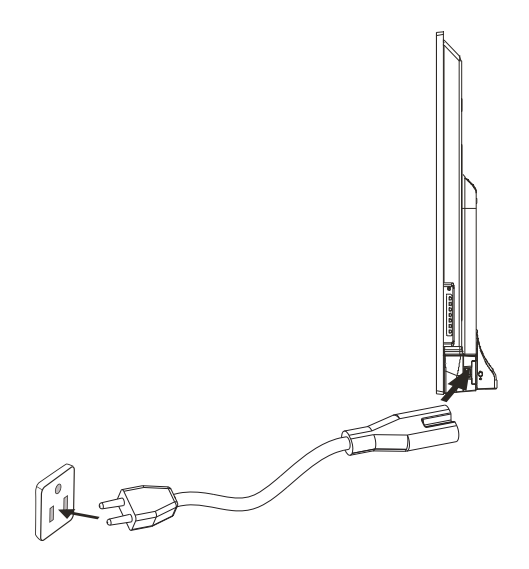

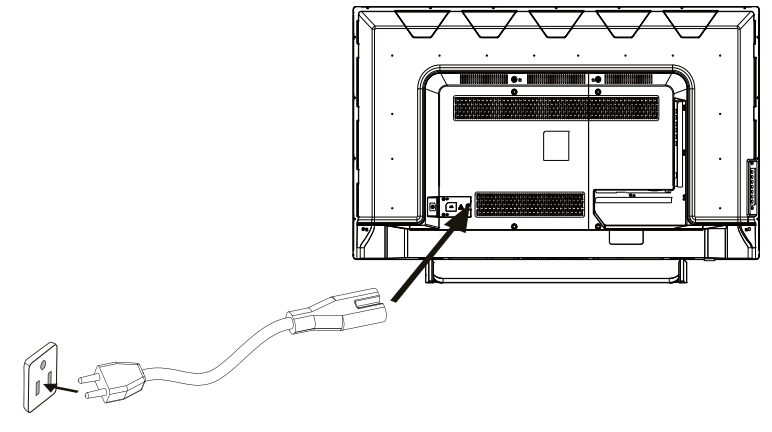

#### ST430K/ST650K

- The supplied power cord is suitable for use with 100-240V AC power only.
- The power cord and outlet illustrated may differ from the ones used in your region.
- Only use an appropriate power cord for your region. Never use a power cord which appears damaged or frayed, or change the plug type on the power cord.
- Be aware of the power loading when you use extension cords or multiple outlet power boards.
- There are no user serviceable parts in this display. Never unscrew or remove any covers. There are dangerous voltages inside the display. Turn off the power and unplug the power cord if you intend to move the display.

## <span id="page-29-1"></span><span id="page-29-0"></span>Basic operations Turning the display on or off

#### ST430K

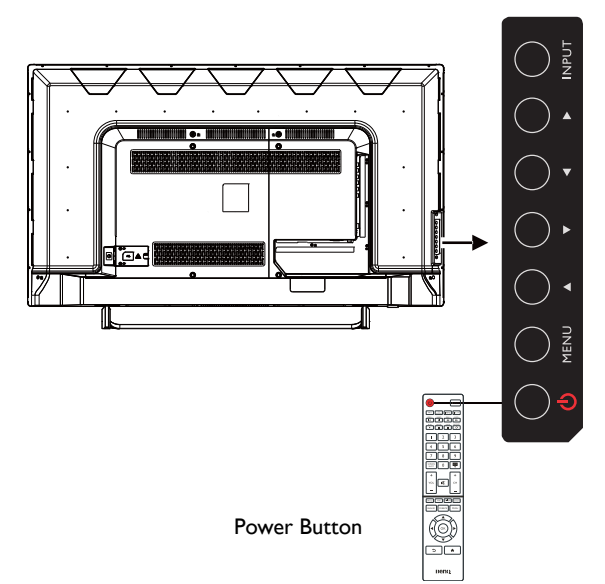

#### ST550K

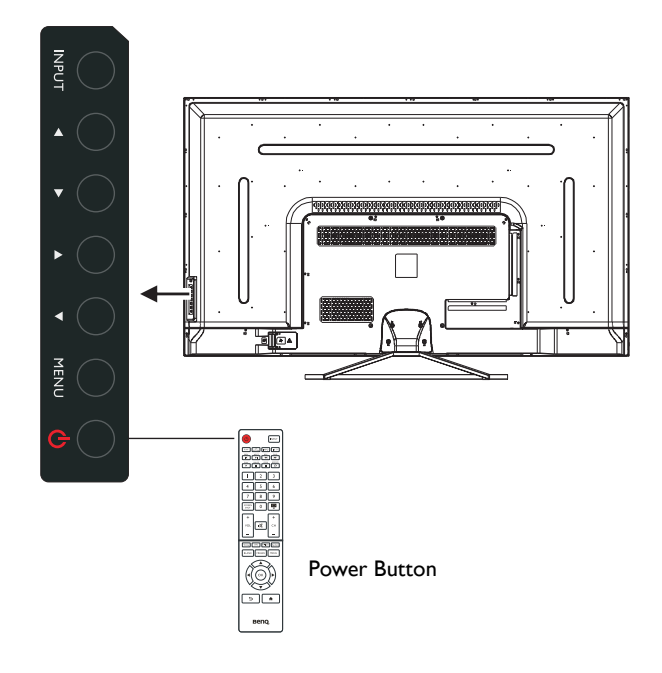

ST650K

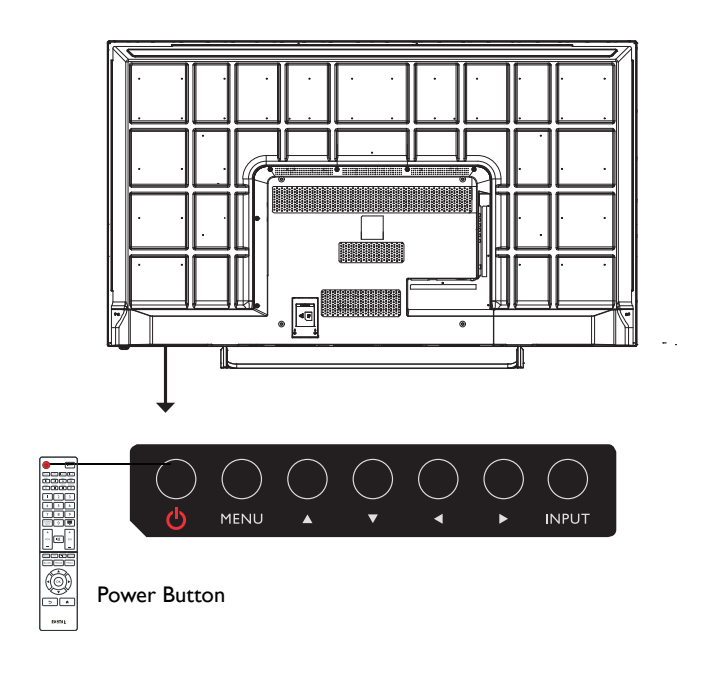

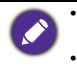

• Only by switching on the master switch will either power button work. To turn on or off the display, press the power button on the display's control panel or on the remote control. • Turning off the power still consumes power. The users have to un-plug the plug to completely cut off the power supply.

#### <span id="page-31-0"></span>Switching input signals

Press the **INPUT** button and those signal selection buttons on the remote control or the **INPUT** button on the control panel to select an input signal.

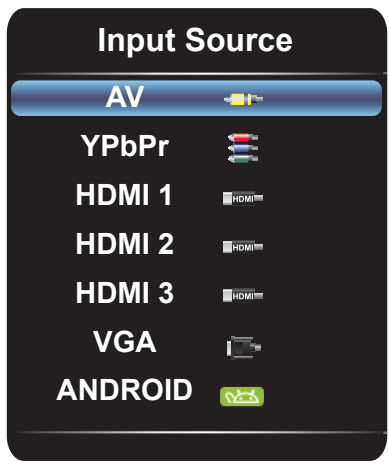

#### <span id="page-31-1"></span>Adjusting audio volume level

Press **√** / ▶ on the control panel or **VOL-** / **VOL**+ on the remote control to adjust the volume.

### <span id="page-31-2"></span>Setting up Internet connection

Your display must be connected to the network to download updates or surf the Internet.

#### **Wired Connection**

- 1. Connect one end of the Ethernet cable to the LAN port of the display.
- 2. Connect the other end of the Ethernet cable to the LAN port of the router.
- 3. Press the **INPUT** button on the remote control and select **ANDROID**.
- 4. On the home screen, select **All Apps**  $(\mathbf{H}) >$  **Settings**  $(\bullet) >$  **Network**.
- 5. In the **Network** menu, select **Wired**.
- 6. In the **Wired** menu, set **Open Ethernet** to **On** to configure the network settings. Then do the following:
	- If the router setting enables obtaining IP address automatically, select **The Automatic Acquisition IP Address** and press the **OK** button. Your display will obtain the IP address automatically.
	- Otherwise, do the following to manually configure the network:
		- a. Select **IPv6** and press the **OK** button to enable/disable IPv6.
		- b. Select **IP Address** and assign a valid IP address for the device.
		- c. Select **Subnet Mask** and assign a subnet mask of the IP address for the device.
		- d. Select **Default Gateway** and assign a valid gateway for the device.
- e. Select **First DNS** and **Second DNS**, and then assign a valid DNS server address for the device.
- f. Select **save** and press the **OK** button. A successful message appears on the screen.

#### **Wireless Connection**

This display only supports BenQ WDRT8192 WiFi dongle. Please contact your local dealer for more information on configuring the wireless connection.

### <span id="page-32-0"></span>Updating software

Whenever a new version of the software is available, the system will automatically detect the update and will prompt you to download it every time you turn on the display.

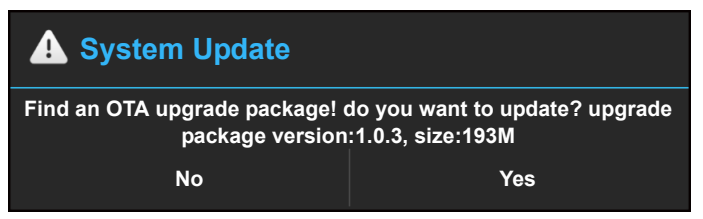

If you want to update the software, select **Yes** and press the **OK** button on the remote control. Or your can skip this step and update the software later.

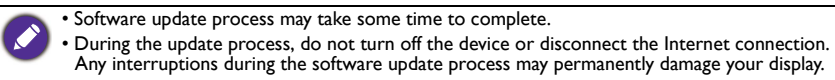

## <span id="page-33-0"></span>The OSD (On-Screen Display) menu OSD menu overview

<span id="page-33-1"></span>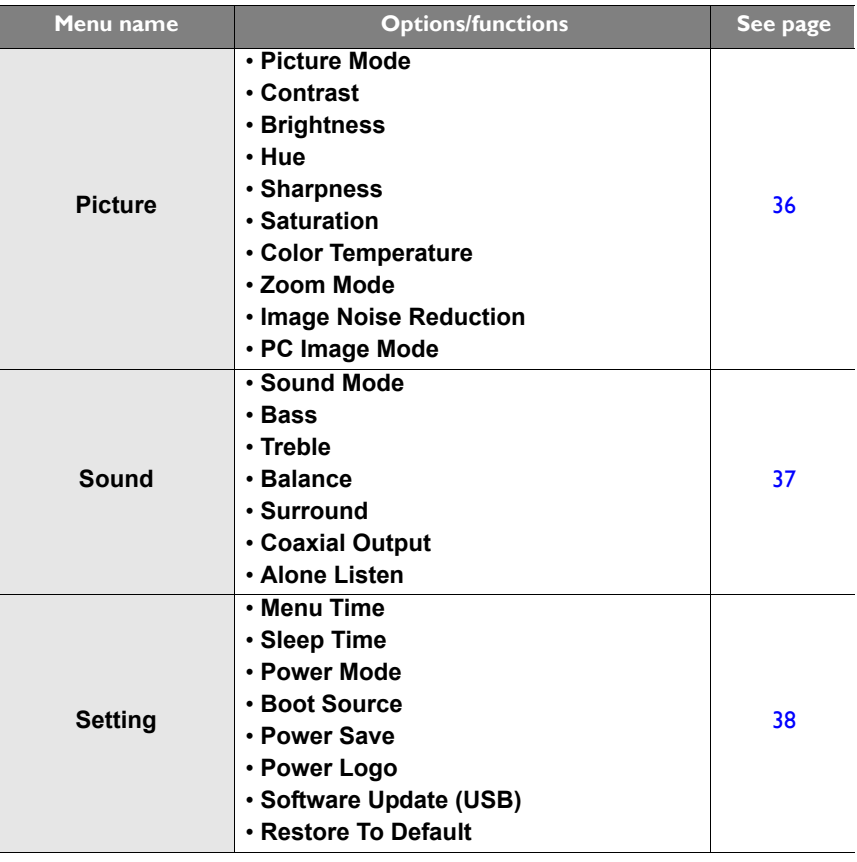

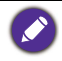

Some options are only available when a certain input signal source is selected.

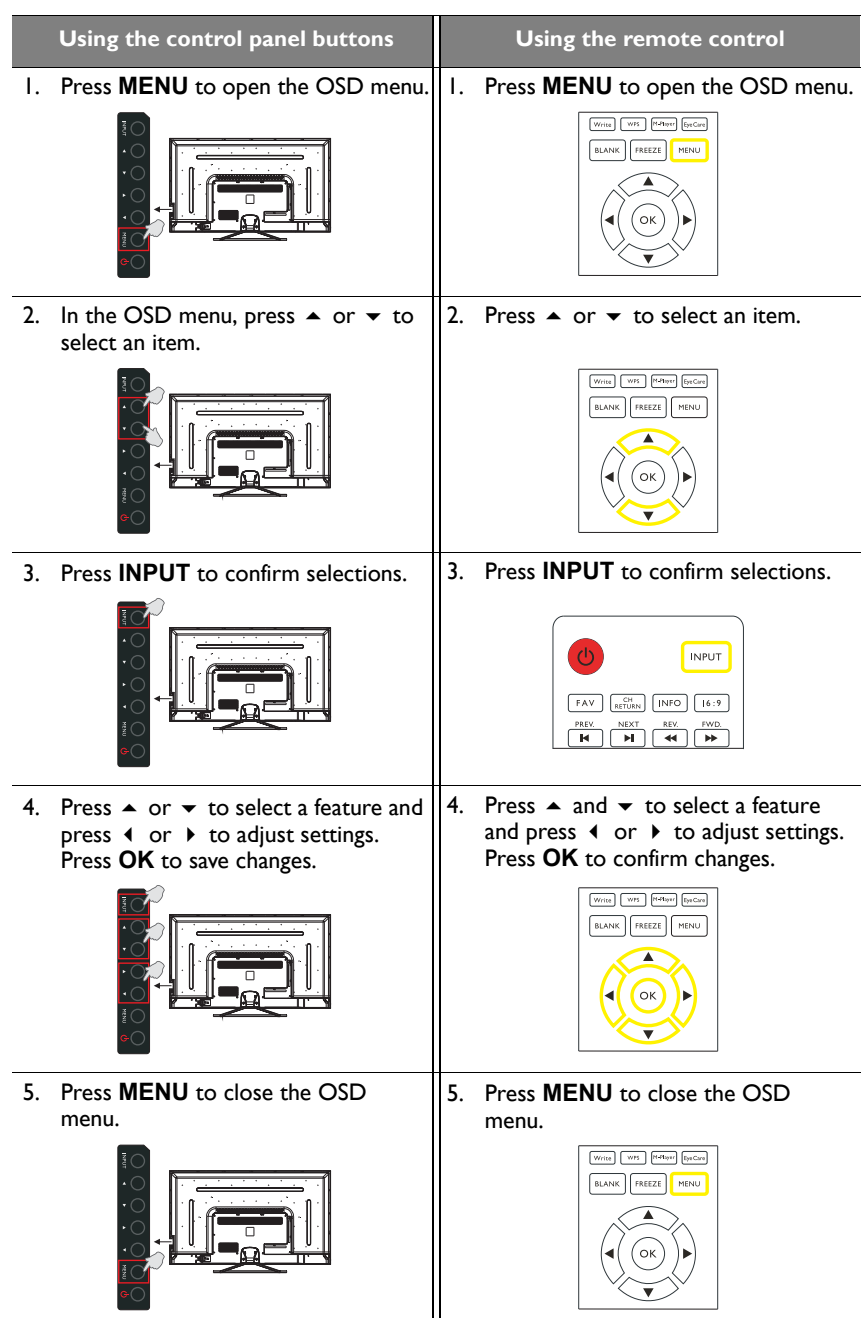

## <span id="page-34-0"></span>Operations in the OSD menu

## <span id="page-35-1"></span><span id="page-35-0"></span>**Picture** menu

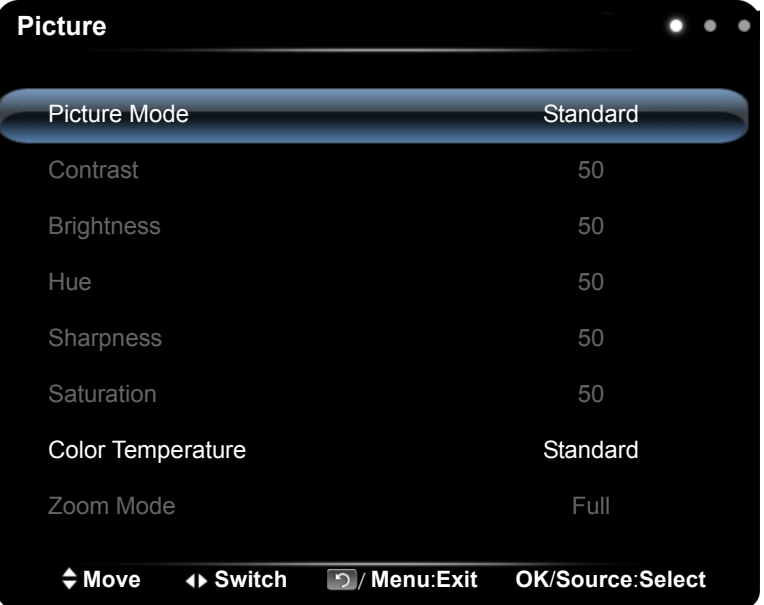

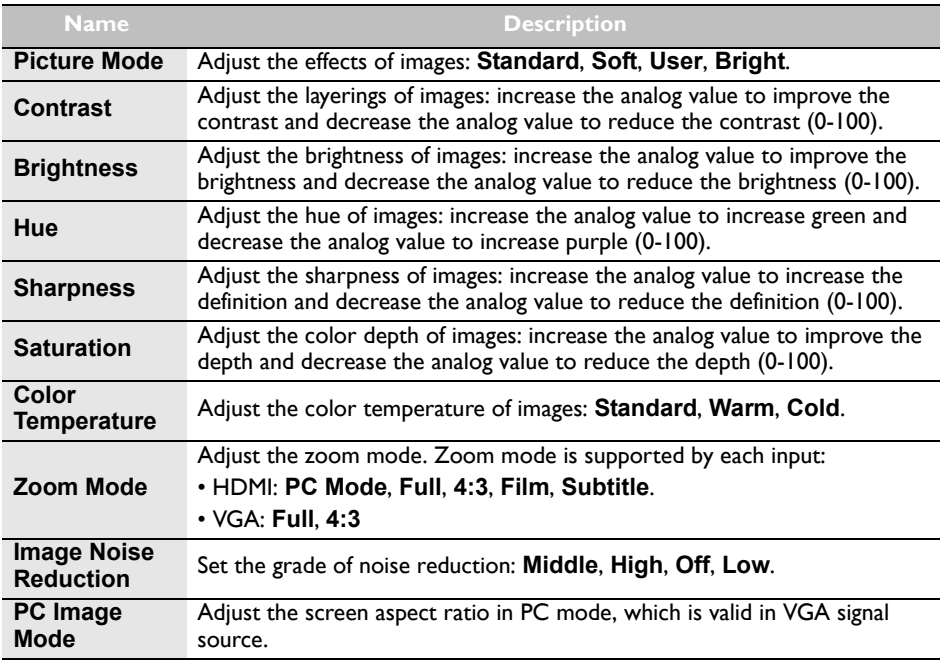

## <span id="page-36-0"></span>**Sound** menu

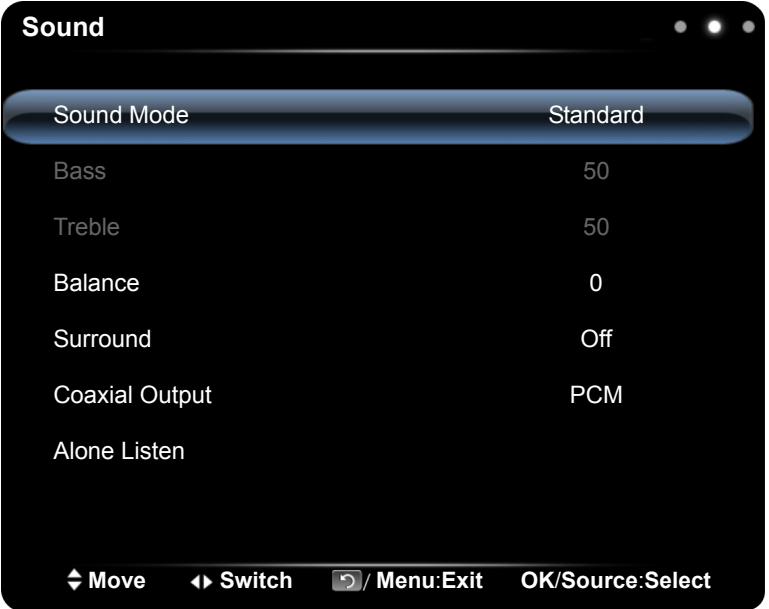

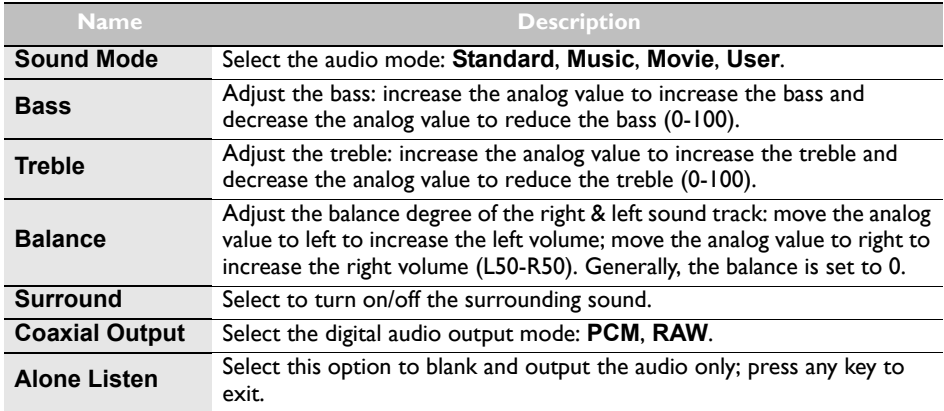

## <span id="page-37-0"></span>**Setting** menu

Screen images and icons in this document are for your reference only. Actual displays may vary.

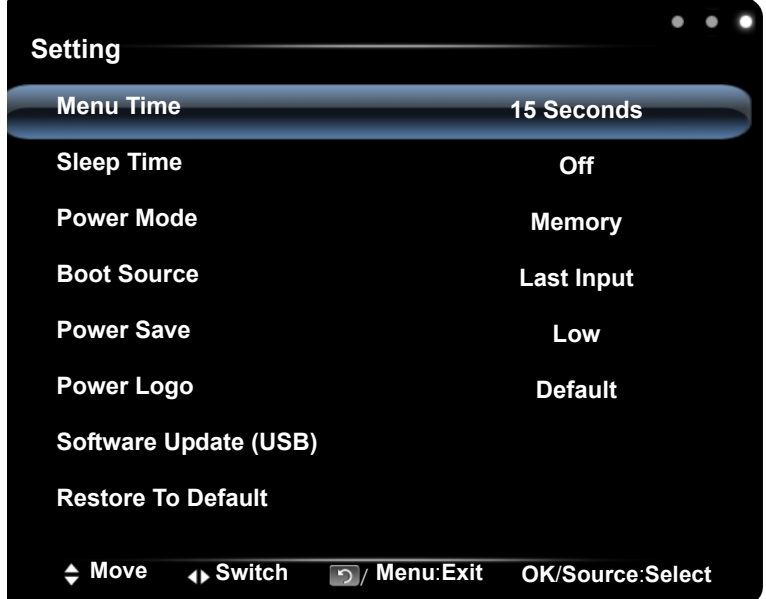

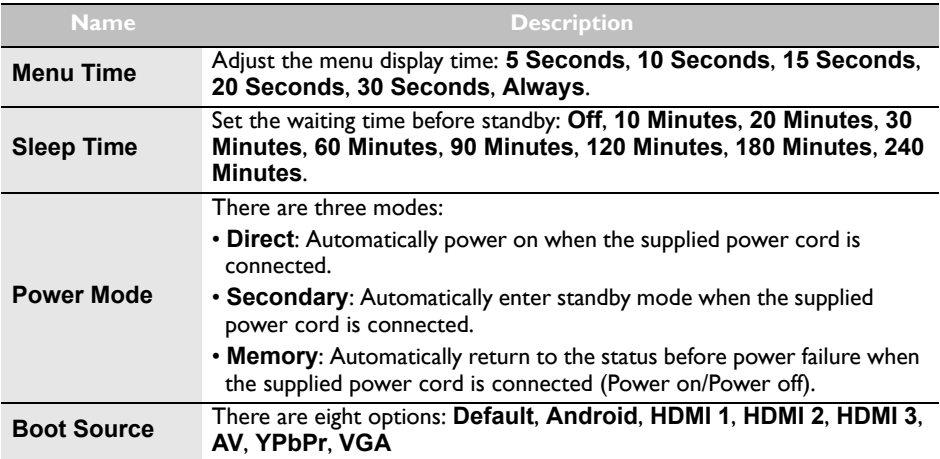

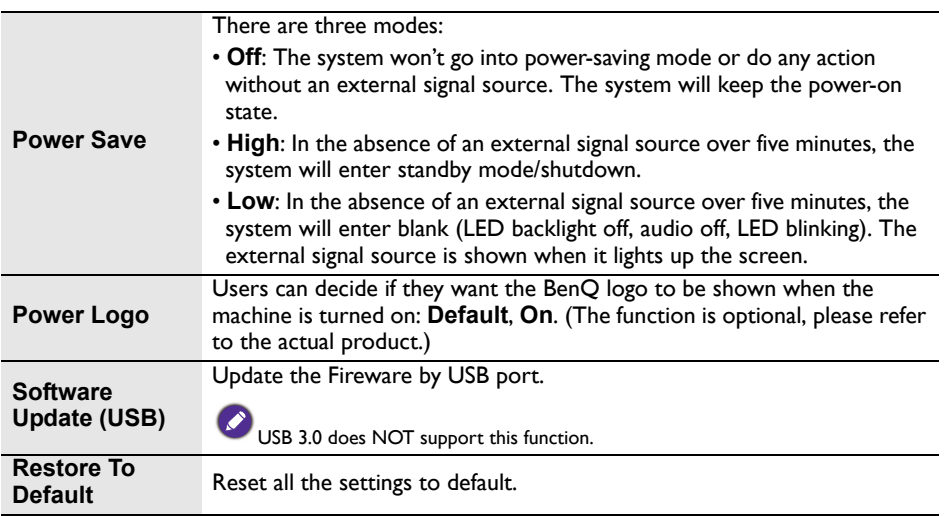

## <span id="page-39-0"></span>Multimedia operation

The multimedia provides a variety of functions when the display is connecting to USB drives.

Playing Files in the local disk device:

- 1. Before playing files in the local disk, insert the USB mass storage device into the USB interface. See [Connecting the multimedia inputs on page 28](#page-27-1) for details.
- 2. When a USB flash is inserted in ST550K, a message will pop up to inform the users to turn on the APP. The users can decide if they want to turn the APP on or not.

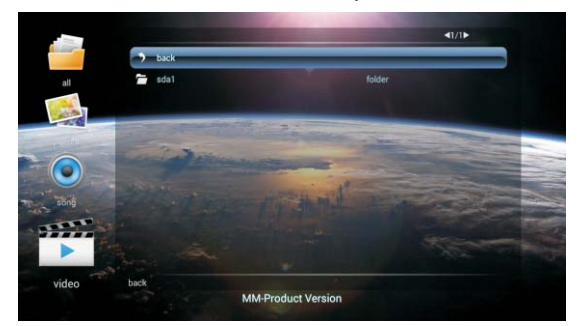

3. Select your desired menu to operate.

### <span id="page-39-1"></span>Multimedia buttons on the remote control

To operate the multimedia buttons, use the buttons on the remote control.

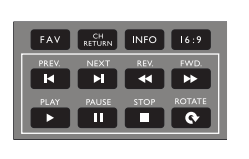

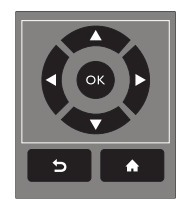

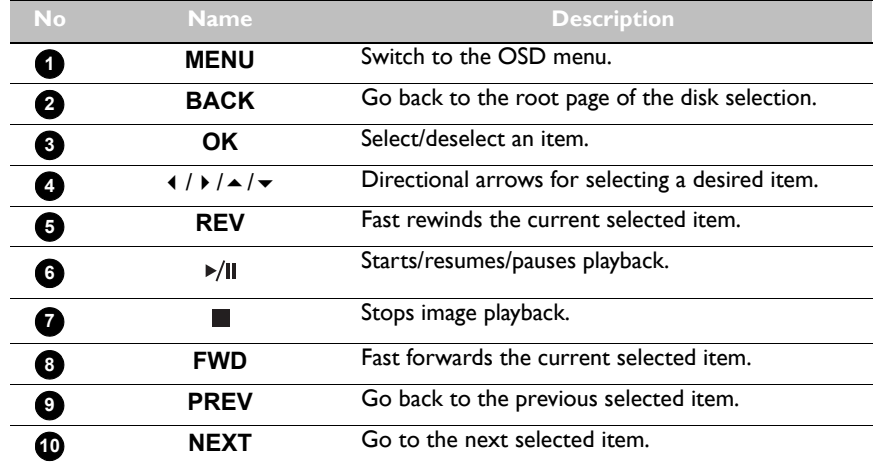

#### <span id="page-40-0"></span>Viewing files

To view the files on your USB flash drive, simply plug your **USB** flash drive to the USB jack on the display and select from **PICTURE**, **SONG**, **VIDEO**.

#### **PICTURE**

List all the supported image files in thumbnail view. Select the image you want to display and perform the functions as provided on the screen according to your needs.

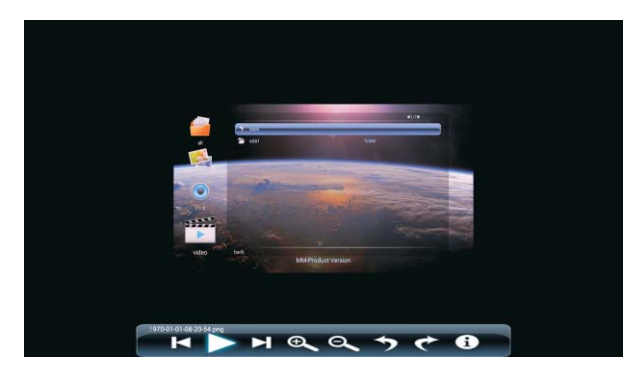

Picture Player Menu Options

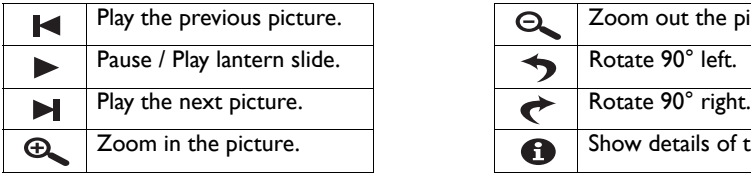

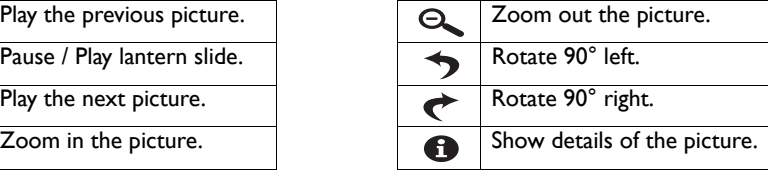

• Instead of pressing **INFO** button on the remote control, the metadata of the selection on the cursor will be revealed around 3 seconds later.

- Use  $4$  /  $\triangleright$  /  $\blacktriangle$  /  $\blacktriangleright$  and **OK** to select multiple files as a playlist.
- Use  $\triangleleft$  /  $\triangleright$  for previous/next image in the playback.

#### **SONG**

Select the track you want to play and perform the functions as provided on the screen according to your needs.

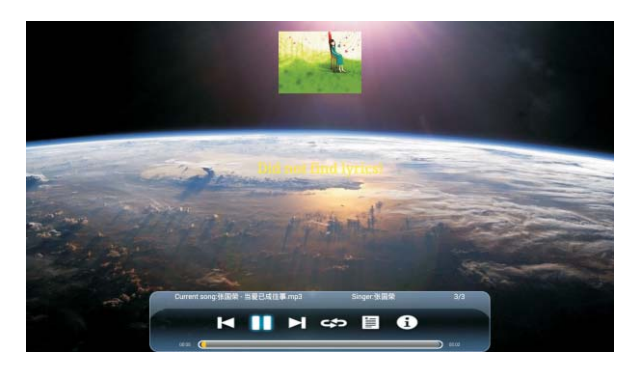

Music Player Menu Options

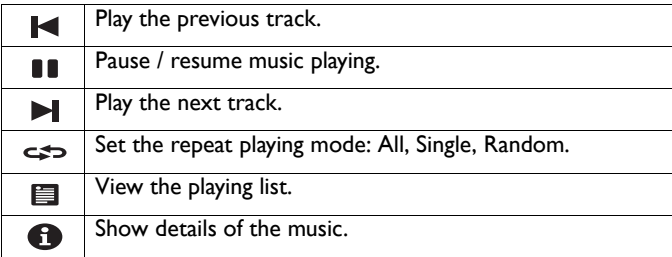

• Instead of pressing **INFO** button on the remote control, the metadata of the selection on the cursor will be revealed around 3 seconds later.

• Use  $\blacktriangle$  /  $\blacktriangleright$  /  $\blacktriangle$  /  $\blacktriangleright$  and **OK** to select multiple files as a playlist.

#### **VIDEO**

Select the video file you want to play and perform the functions as provided on the screen according to your needs.

Video Player Menu Options

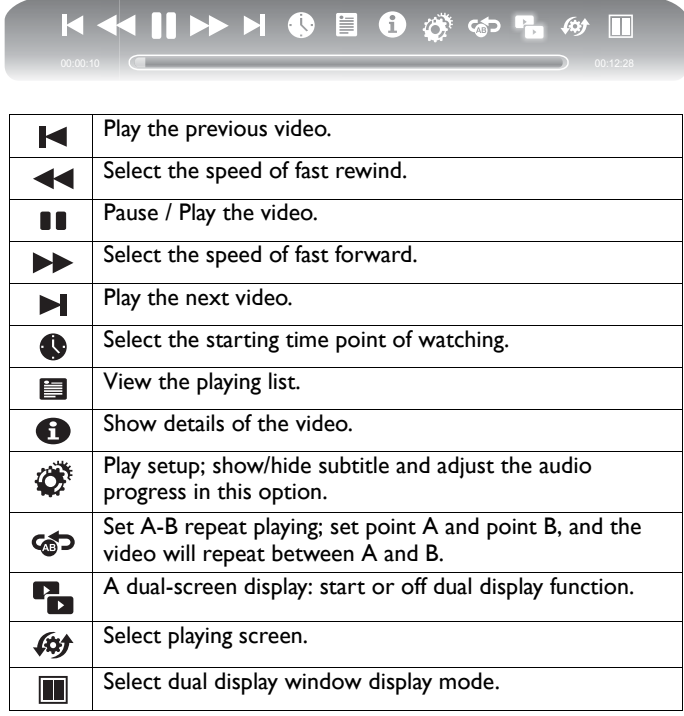

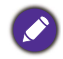

• Instead of pressing **INFO** button on the remote control, the metadata of the selection on the cursor will be revealed around 3 seconds later.

- Use  $4 / b / \rightarrow / \rightarrow$  and **OK** to select multiple files as a playlist.
- Press **PREV**/**NEXT** multiple times for multiple rewind/forward speed.

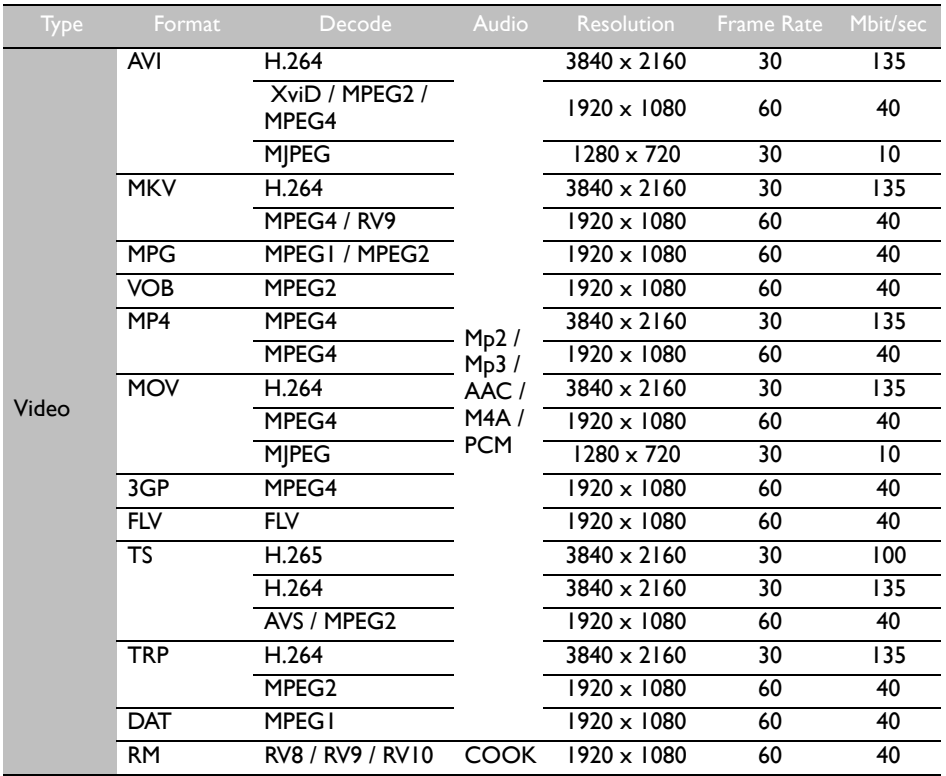

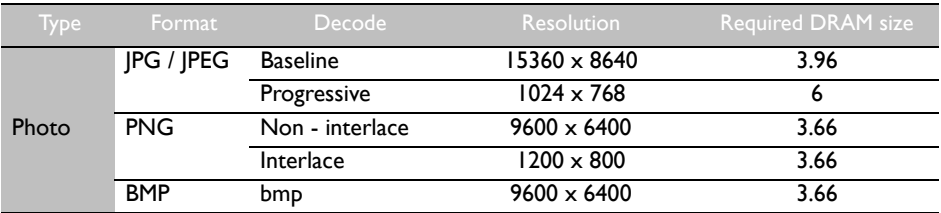

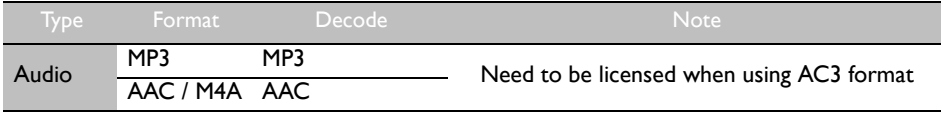

## <span id="page-44-0"></span>Working with Android OS

To switch to the Android OS, do the following:

1. Press the **INPUT** button on the remote control/control panel and select **ANDROID**. The home screen appears.

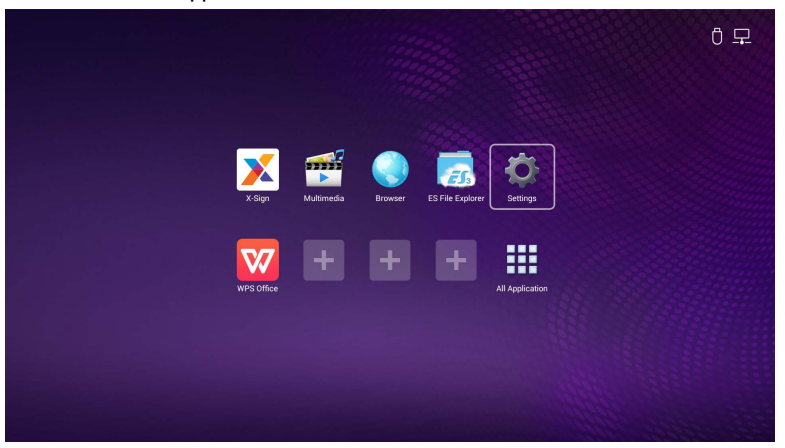

- 2. Select the application that you want to access.
	- Using the touch pen: Tap your desired application icon to launch the application.
	- Using the remote control: Press the  $\triangleleft$  or  $\triangleright$  button to select your desired application and press the **OK** button to launch the application.

• Select **All Apps** ( $\left| \right\rangle$ ) to access to all applications.

• To return to the home screen, tap the **interest in the screen or press the Home button** 

 $($   $\spadesuit$ ) on the remote control.

• The system does not support any third party applications. The closed platform ensures the proper use of the display by preventing downloads and use of unauthorized apps. This minimizes unanticipated damages or breakdowns.

## <span id="page-45-0"></span>About All Apps

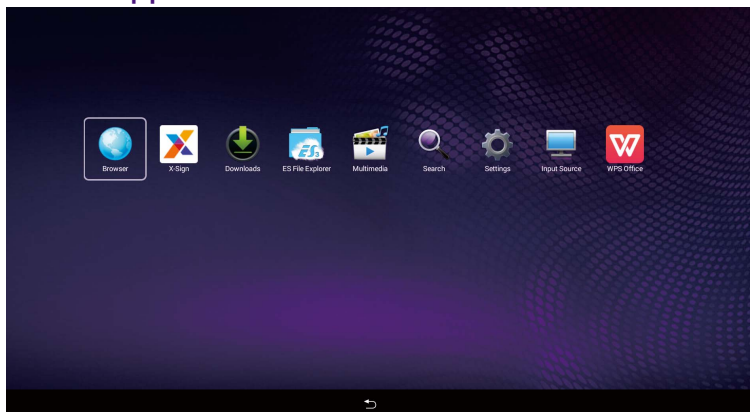

To operate the Android OS, use the touch pen or the buttons on the remote control.

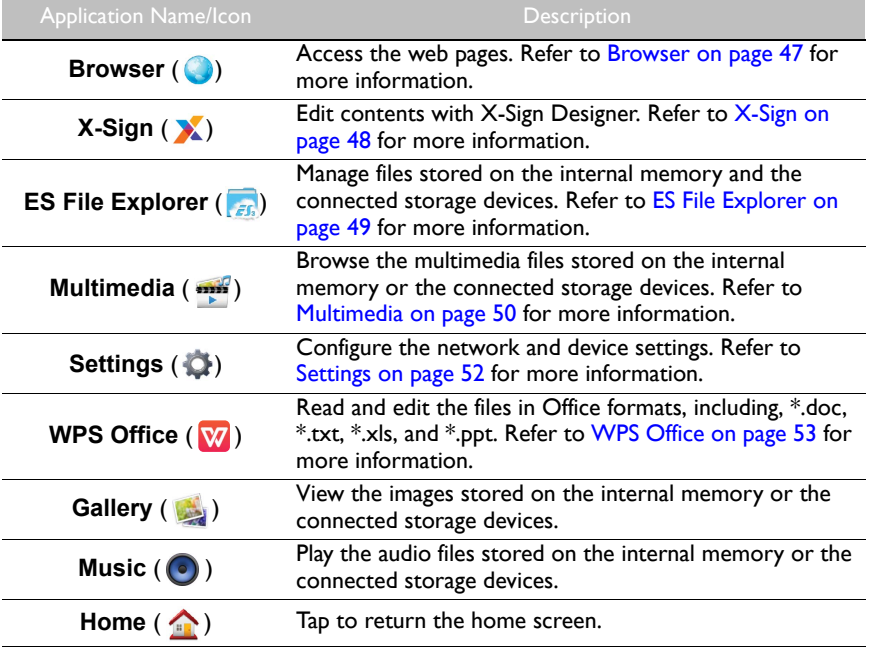

#### <span id="page-46-0"></span>Browser

Tap to launch **Browser**. With this application, you can view web pages.

 $\mathcal{S}$ Before launching the application, make sure your display is properly connected to the lnternet.

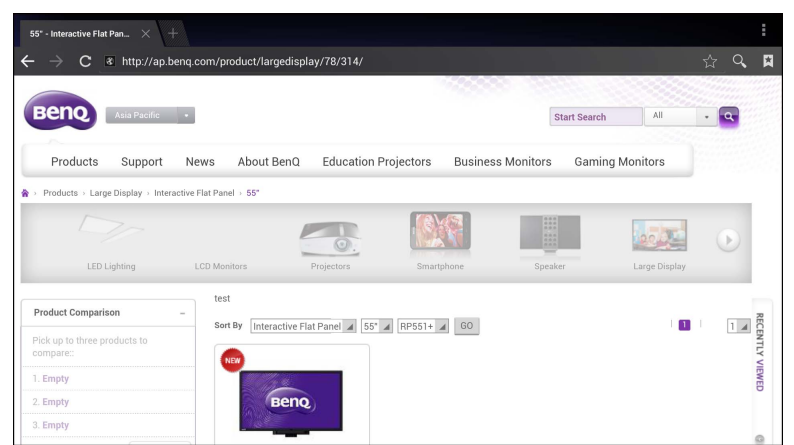

Tap the icon on the top panel to activate its function. Slide on the screen to scroll the viewed page.

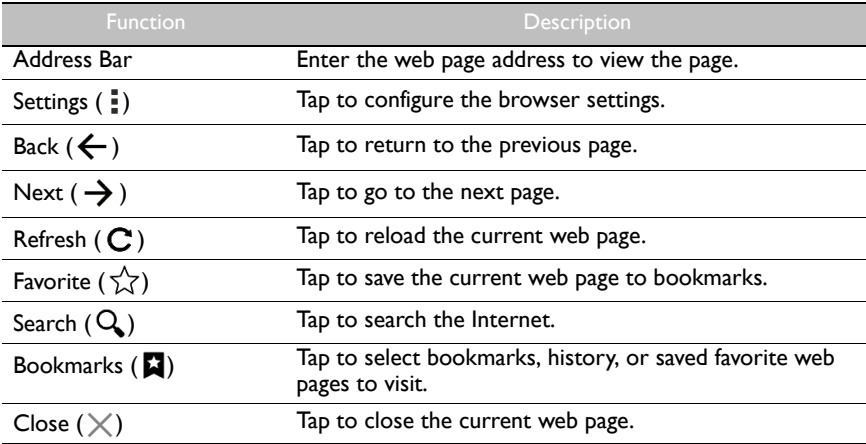

### <span id="page-47-0"></span>X-Sign

Tap **X** to launch **X-Sign. X-Sign** is a content player app. Users can edit contents with X-Sign Designer by their PCs or laptops.

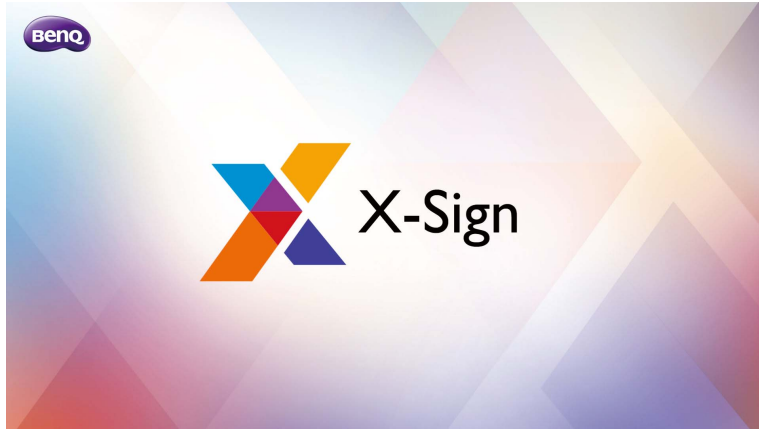

After editing the contents, users can import the file to the display through USB flash drive. The contents will then be played automatically.

X-Sign Designer can be downloaded from BenQ website. Please refer to the postcard in the accessory pack for the instructions.

## <span id="page-48-0"></span>ES File Explorer

Tap **Fig.** to launch **ES File Explorer**. With this application, you can manage the files and applications.

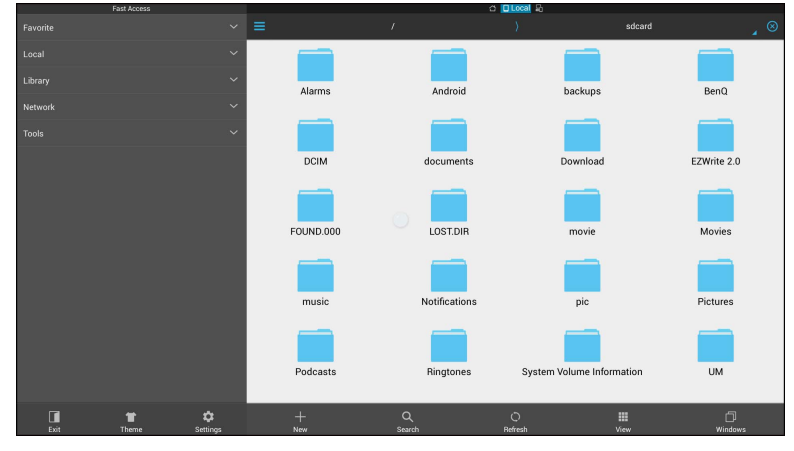

Tap the category on the left panel and select the desired folder to browse. Tap a file in the folder, then you can view or edit the file according to the available options.

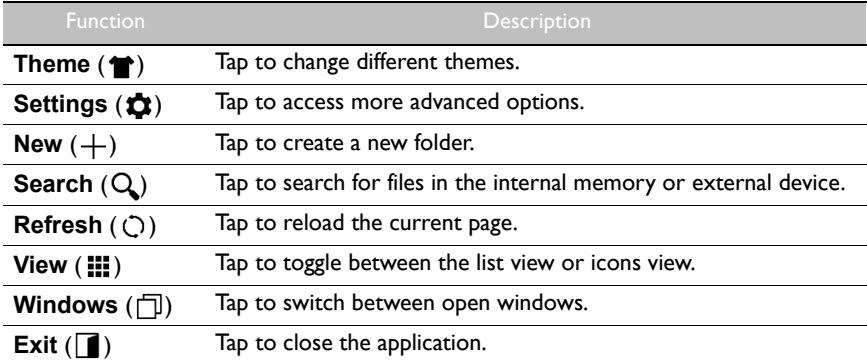

#### <span id="page-49-0"></span>Multimedia

Tap to launch **Multimedia**. With this application, you can browse the photos, songs, or videos stored on the internal memory or the connected storage devices.

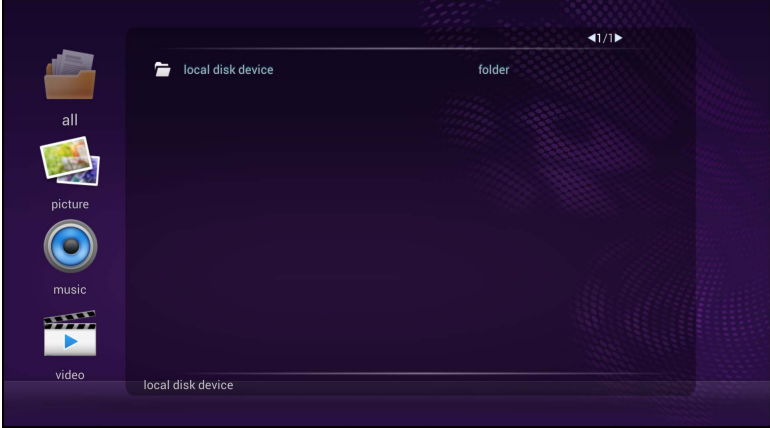

- Tap **all** to view all files.
- Tap **picture** to view the photos. Tap the desired photo to view it in full screen.
- Tap **music** to view the audio files. Tap the desired audio file to play the song/audio clip.
- Tap **video** to view the videos. Tap the desired video file to play the video clip.

#### Supported multimedia file formats

#### **Video**

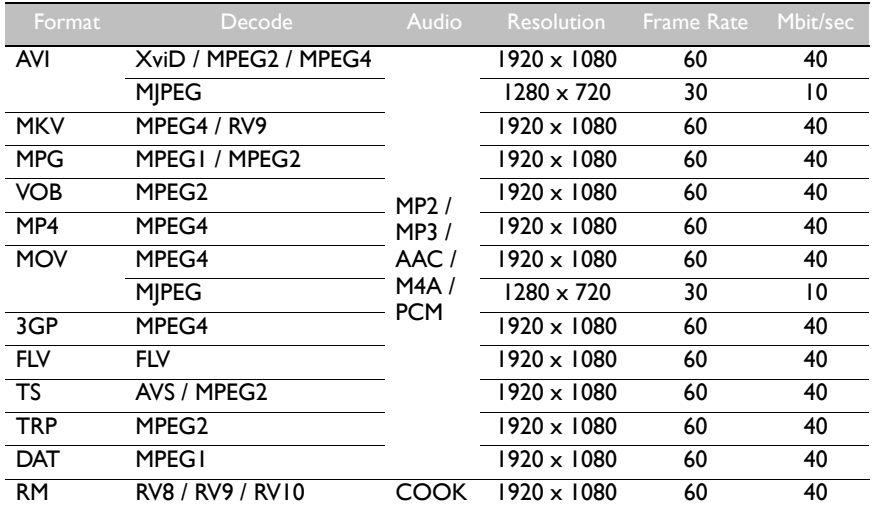

#### **Photo**

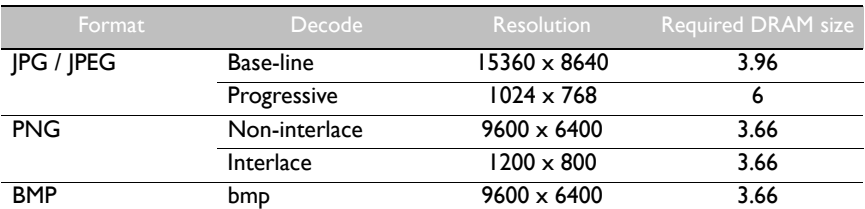

#### **Audio**

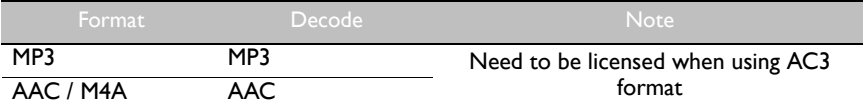

## <span id="page-51-0"></span>**Settings**

Tap to launch **Settings**. With this application, you can view and configure the settings of your device.

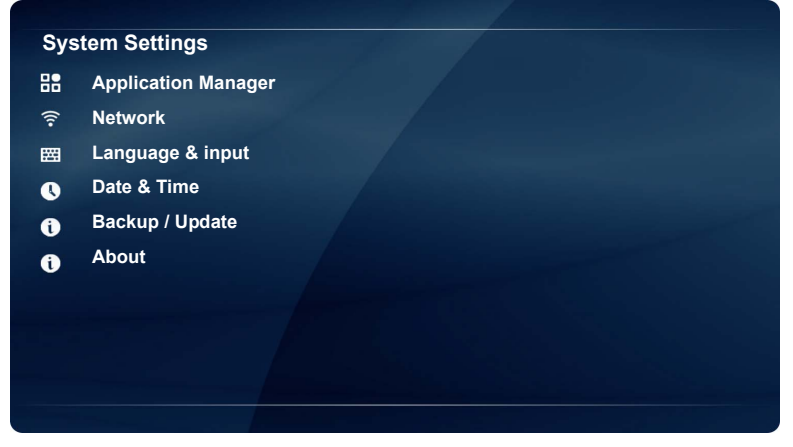

Tap the desired menu option to enter its submenu.

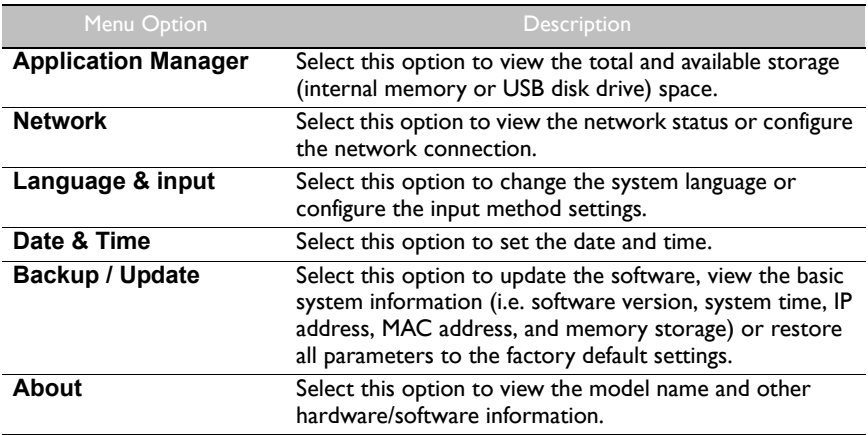

## <span id="page-52-0"></span>WPS Office

Tap **W** to launch **WPS Office**. With this application, you can open almost any file format including PDFs and Microsoft Word, PowerPoint and Excel documents.

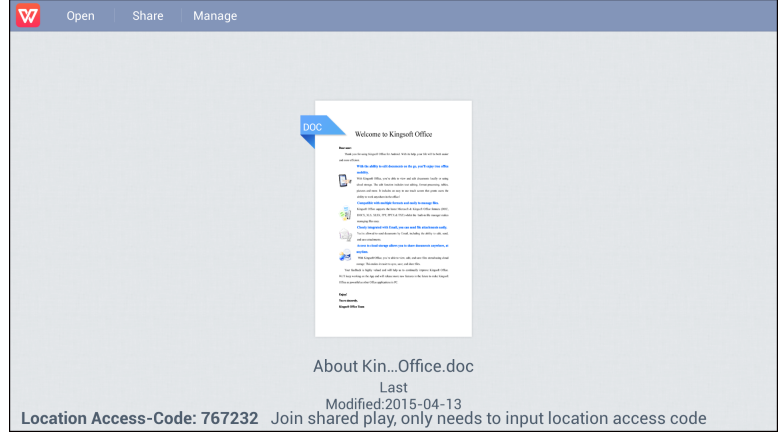

Tap the icon on the top panel to access its function.

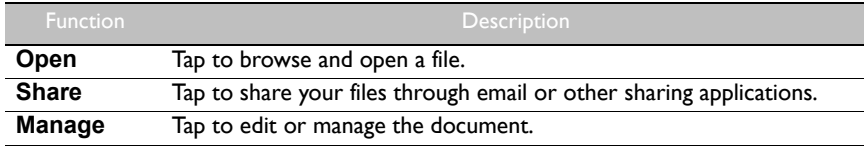

#### Supported Office versions and file formats

Supported Office versions: 97 / 2000 / XP / 2003 / 2007 / 2010

Supported Office software formats:

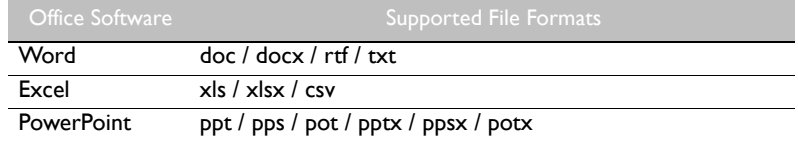

## <span id="page-53-1"></span><span id="page-53-0"></span>Product information Specifications

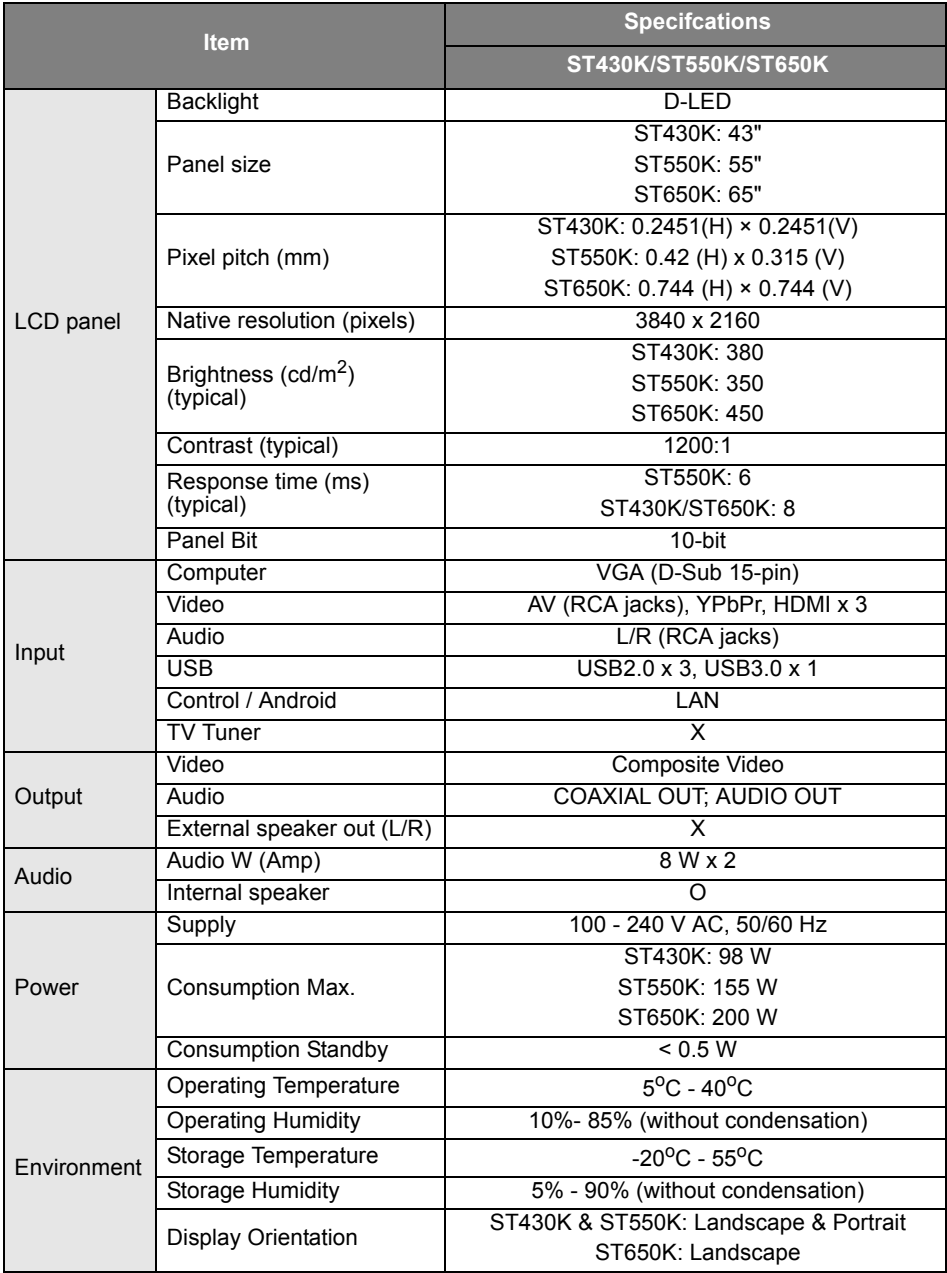

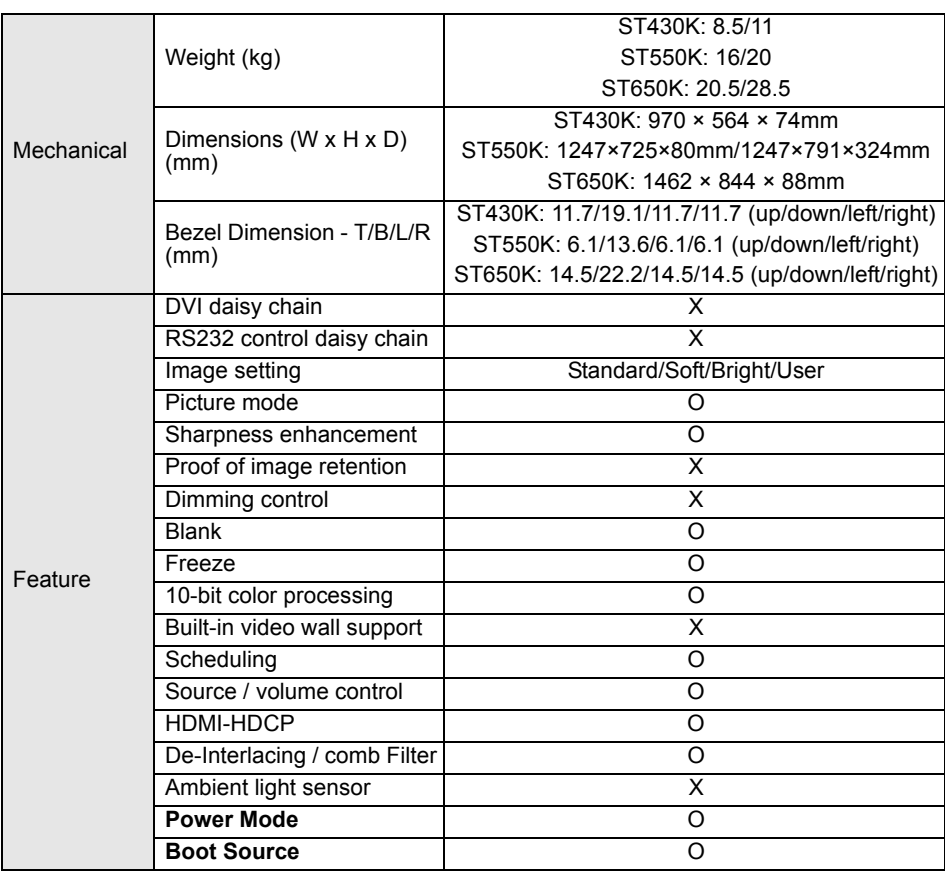

Specifcations and functions are subject to change without notice.

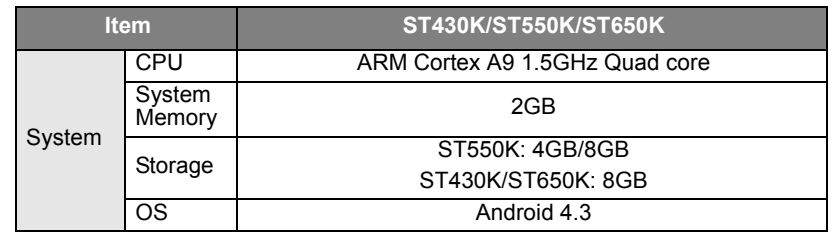

• OS: This Android 4.3 operating system is not standard Android, so access to Google Play™ is not available. APK cannot be installed in the default location. Without management permission, installing function won't work. There is no guarantee that the self-installed APK can function normally.

• Storage: Content storage may vary by the product supplied for your region. Pre-installed system and apps may take up some space.

## <span id="page-55-0"></span>**Dimensions** ST430K

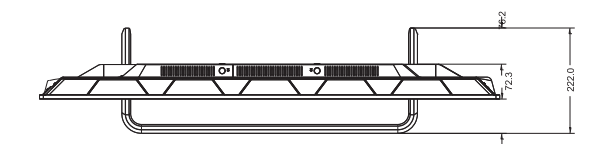

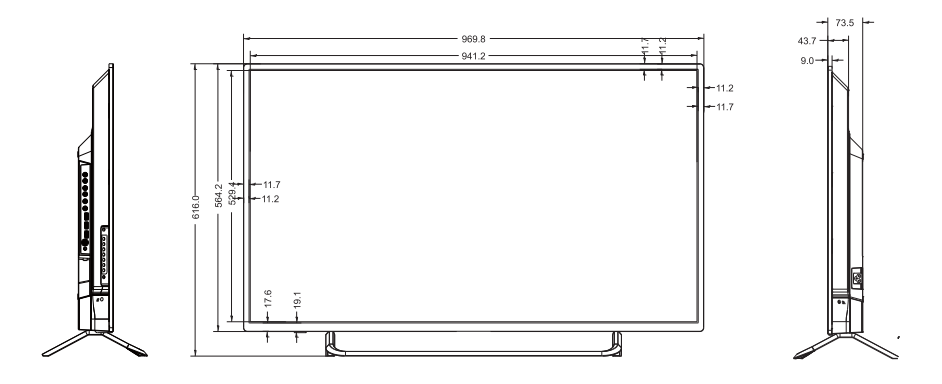

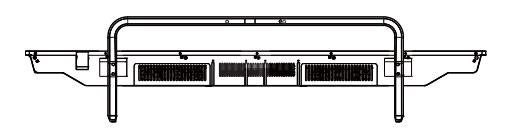

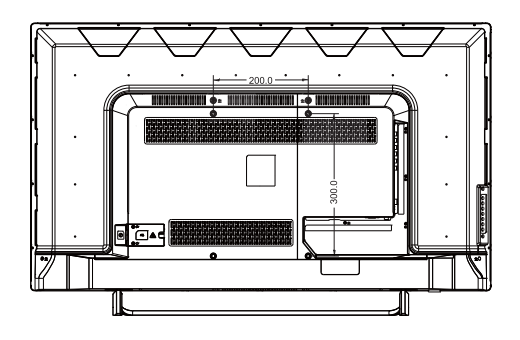

Unit: mm

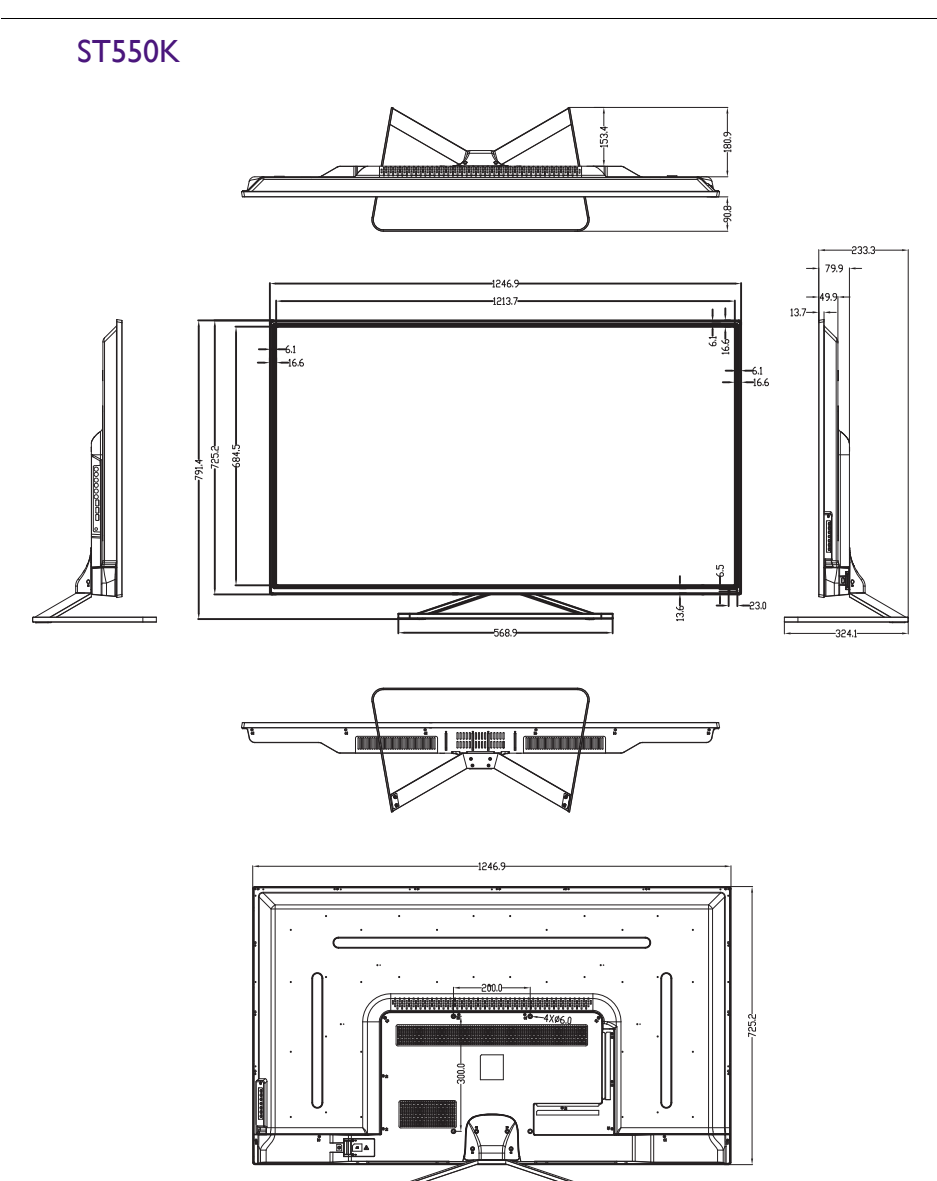

Unit: mm

#### ST650K

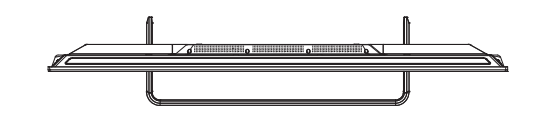

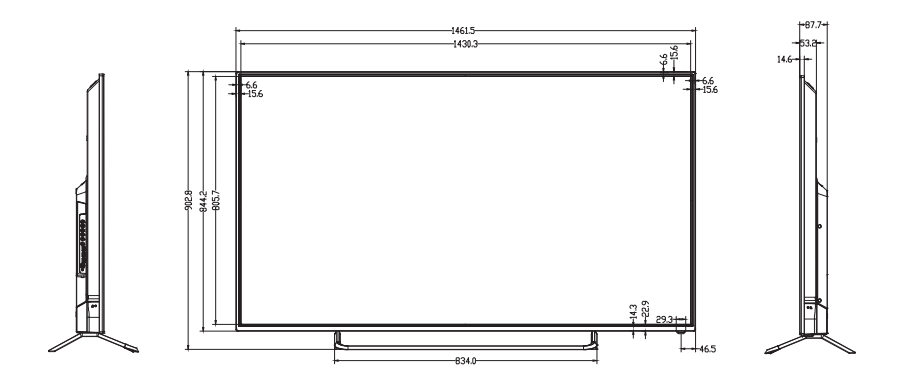

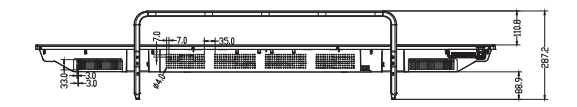

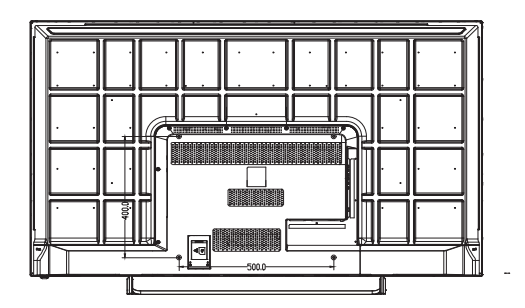

Unit: mm

## <span id="page-58-0"></span>Supported input signal resolution

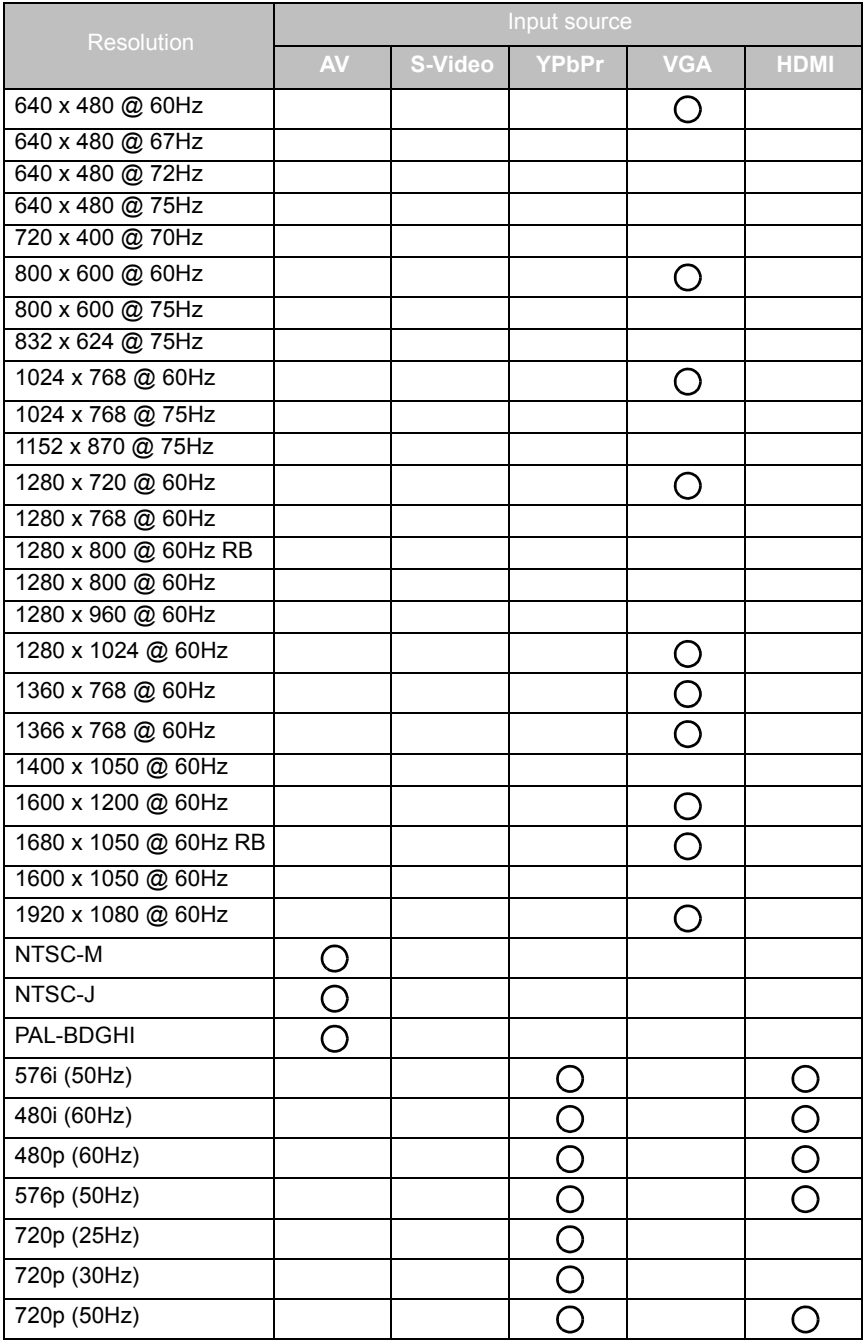

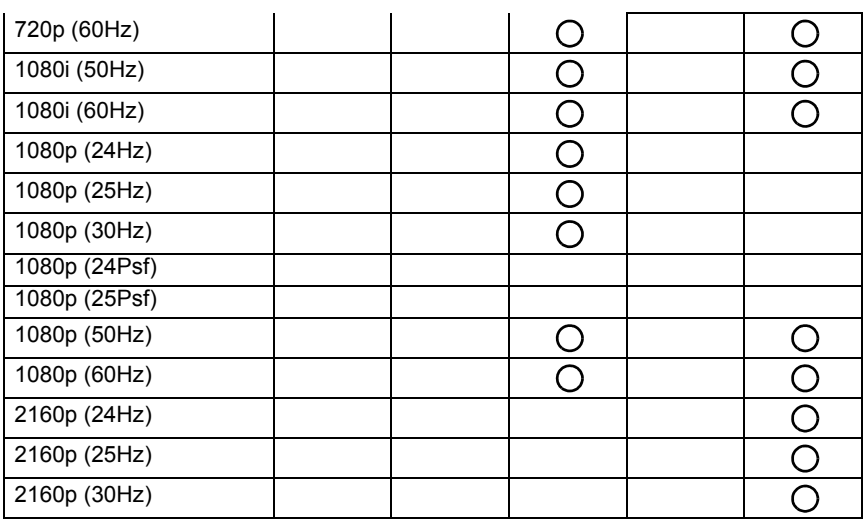

• O: supported

• Blank: not supported

## <span id="page-60-0"></span>**Troubleshooting**

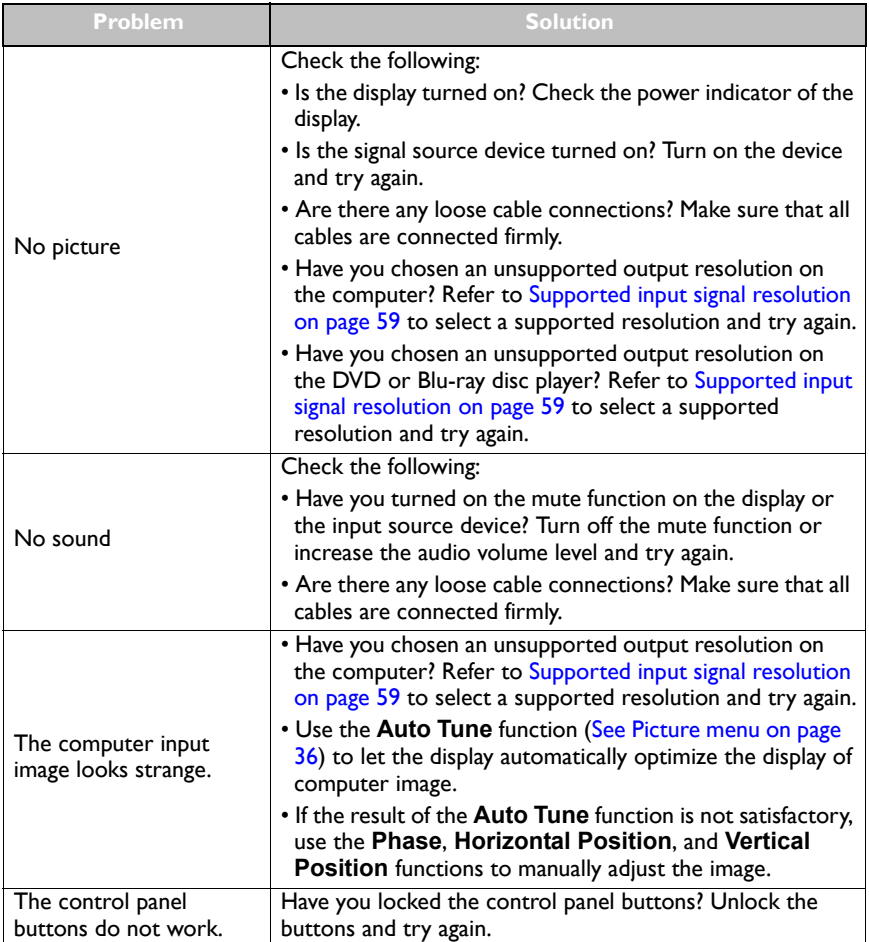

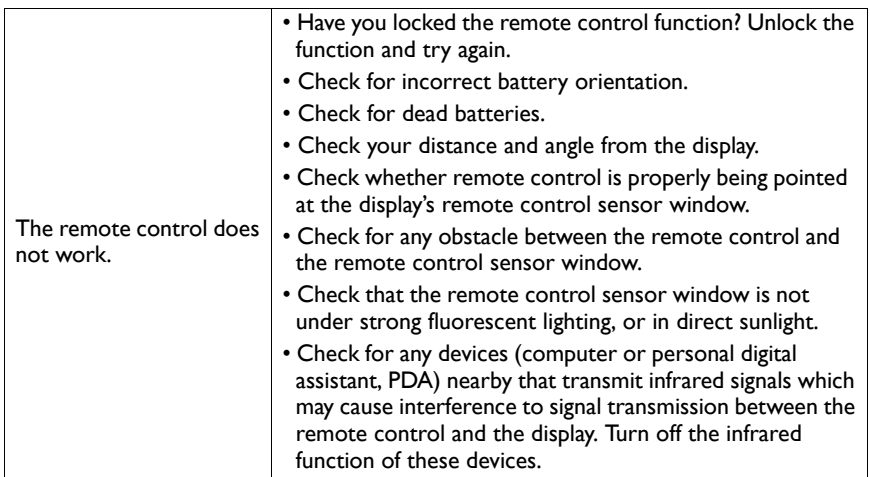

11/18/16